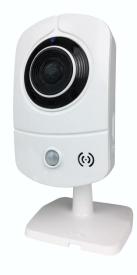

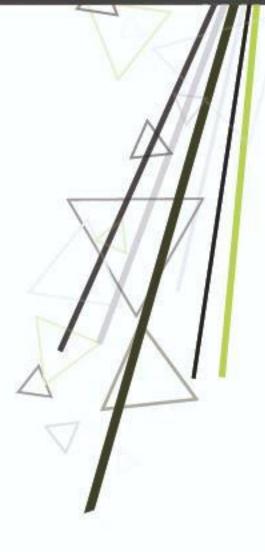

# User Manual Cube IP CAMERA

V6-2.2.5\_1608

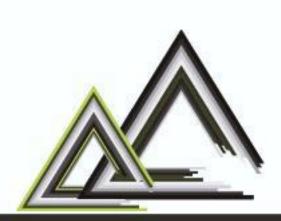

## CUBE IP CAMERA

This is a 1 / 2.7" Mega-Pixel CMOS sensor IP camera with a built-in web server. The user can view real-time video via IE browser. It supports H.264 and M-JPEG video compression which provides smooth and high video quality. The video can be stored in the Micro SD card and playback remotely.

With a user friendly interface, it is an easy-to-use IP camera for security applications.

| i. Warnings, Cautions and Copyright        | 3  |
|--------------------------------------------|----|
| ii. Product Specifications                 | 4  |
| iii. Product Installation                  | 7  |
| <u>* Monitor Settings</u>                  | 7  |
| <u>* Hardware Installation</u>             | 8  |
| <u>* IP assignment</u>                     | 11 |
| <u>* Install ActiveX control</u>           | 19 |
| iv. Live Video                             | 26 |
| v. Camera Configuration                    | 29 |
| <u>* System</u>                            | 29 |
| <u>* Network</u>                           | 35 |
| <u>* A / V Settings</u>                    | 60 |
| <u>* Event List</u>                        | 66 |
| vi. Network Configuration                  | 80 |
| vii. I / O Configuration                   | 82 |
| viii. Factory Default                      | 85 |
| ix. Universal Password                     | 86 |
| x. Package Contents                        | 89 |
| xi. Micro SD Card Compatibility (Optional) | 90 |

## i. Warnings, Cautions and Copyright

#### WARNING

TO REDUCE THE RISK OF FIRE OR ELECTRIC SHOCK, DO NOT EXPOSE THIS PRODUCT TO RAIN OR MISTURE.

DO NOT INSERT ANY METALLIC OBJECT THROUGH VENTILATION GRILLS.

#### CAUTION

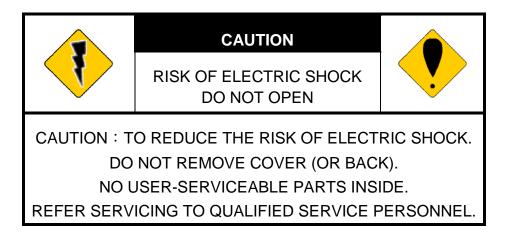

#### COPYRIGHT

THE TRADEMARKS MENTIONED IN THE MANUAL ARE LEGALLY REGISTERED TO THEIR RESPECTIVE COMPANIES.

## ii. Product Specifications

#### Main Features:

- Full HD 1080P Real Time
- Digital Noise Reduction
- Digital Wide Dynamic Range
- Shutter Speed Adjustable
- Sense Up Adjustable
- Day & Night Switch Time Control Manfully
- Support PIR
- Support WPS (Optional)
- IR Built in 8 Meter
- Power over Ethernet
- 2-way Audio
- H.264/ M-JPEG Compression
- Micro SD Card Backup (Optional)
- Support iPhone/Android/Mac
- SDK for Software Integration
- Free Bundle 36 ch Recording Software

| Hardware     |                                 |
|--------------|---------------------------------|
| CPU          | Multimedia SoC                  |
| RAM          | 128 MB                          |
| Flash        | 32 MB                           |
| Image sensor | 1 / 2.7" Mega-Pixel CMOS sensor |
| Concitivity  | Color : 0.1 Lux (AGC ON)        |
| Sensitivity  | B / W: 0.05 Lux (AGC ON)        |
| Lens Type    | 3.6 mm @ F2.1                   |
| View Angle   | 87°(H), 46°(V)                  |
| I/O          | 1 DI / 1 DO                     |
| Video Output | N/A                             |

| ICR              |            | Mechanism IR cut Filter                              |  |  |
|------------------|------------|------------------------------------------------------|--|--|
|                  |            | G.711(64K) and G.726(32K,24K) audio compression      |  |  |
| Audio            |            | Input : Mic built-in                                 |  |  |
|                  |            | Output : 3.5mm phone jack, or Speaker                |  |  |
|                  |            | Support 2-way audio                                  |  |  |
| PIR              |            | Yes                                                  |  |  |
| Power over       | Ethernet   | Yes                                                  |  |  |
|                  | ourophion  | DC 12V Max: 4.0 W                                    |  |  |
| Power Con        | sumption   | PoE Max: 6.0 W                                       |  |  |
| Operating T      | emperature | 0°C ~ 45°C                                           |  |  |
| Wide Dynai       | mic Range  | 70dB                                                 |  |  |
| S/N Ratio        |            | 50dB                                                 |  |  |
| Dimensions       | 3          | 62mm x 100(mm)x 44(mm)                               |  |  |
| Weight           |            | 230g                                                 |  |  |
| IR LEDs          |            |                                                      |  |  |
| LEDs             |            | 4 LEDs, 850nM,                                       |  |  |
| IR distance      |            | 8M                                                   |  |  |
| Network          |            |                                                      |  |  |
| Ethernet         |            | 10/ 100 Base-T                                       |  |  |
|                  |            | IPv4, HTTP, HTTPS, SNMP, SSL, TLS, DNS, ICMP,        |  |  |
| Network Pro      | otocol     | IGMP, ARP, SNTP, RTSP/RTP/RTCP, TCP/IP, UDP,         |  |  |
|                  | 010001     | FTP, PPPoE, DHCP, DDNS, NTP, UPnP, 3GPP,             |  |  |
|                  |            | SAMBA, Bonjour                                       |  |  |
| Wireless (C      | Optional)  |                                                      |  |  |
|                  | Wireless   | 802.11b/g/n                                          |  |  |
|                  | WPS        | Yes                                                  |  |  |
| -                | Security   | WEP,WPA-PSK,WPA2-PSK                                 |  |  |
| Power Con        | sumption   | DC 12V Max: 5.0 W                                    |  |  |
| System           |            |                                                      |  |  |
| Video Resolution |            | 1920x1080@30fps, 1280x720@30fps,                     |  |  |
|                  |            | 640x480@30fps, 320x240@30fps                         |  |  |
|                  |            | Brightness, Contrast, Hue, Saturation, Sharpness,    |  |  |
| Video Adjus      | st         | AGC, Night Mode, WDR, Flip, Mirror, Noise Reduction, |  |  |
|                  |            | Day&Night Adjustable, LDC                            |  |  |
| Features         |            | Motion Detection, Privacy Mask, Anti Fog, Corridor   |  |  |
|                  |            | Mode, P2P (Optional)                                 |  |  |
| Triple Strea     | ming       | Yes                                                  |  |  |

| <u>, ,                                   </u>        |  |  |
|------------------------------------------------------|--|--|
| Yes                                                  |  |  |
| Yes                                                  |  |  |
| Yes, 3 different areas                               |  |  |
| H.264/ M-JPEG                                        |  |  |
| CBR, VBR                                             |  |  |
| Yes, 3 Different Areas                               |  |  |
| Mail, FTP, Save to SD card, Samba, DO                |  |  |
| Yes, configurable                                    |  |  |
| Password protection, IP address filtering, HTTPS     |  |  |
| encrypted data transmission                          |  |  |
| HTTP mode, can be upgraded remotely                  |  |  |
| Lip to 10                                            |  |  |
| Up to 10                                             |  |  |
| nent                                                 |  |  |
| Motion Detection, IP check, Network break down (wire |  |  |
| only),Schedule, DI                                   |  |  |
| AVI, JPEG                                            |  |  |
| Yes                                                  |  |  |
| Yes                                                  |  |  |
| ent                                                  |  |  |
| Windows 7, 8 , 10 ,XP, Microsoft IE 6.0 or above     |  |  |
| iOS 8 or above, Android 4.4.2 or above.              |  |  |
| Intel Dual Core 2.8G, RAM 4GB, Graphic card: 128MB   |  |  |
|                                                      |  |  |

\*SPECIFICATIONS ARE SUBJECT TO CHANGE WITHOUT NOTIFICATION.

## iii. Product Installation

#### \* Monitor Settings

1. Right-Click on the desktop. Select Properties

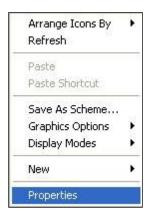

2. Change color quality to highest (32bit).

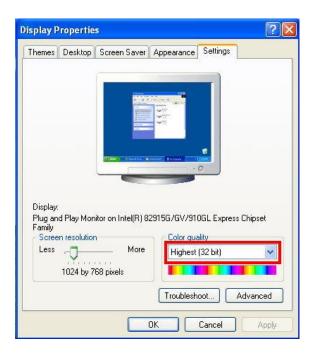

### \* Hardware Installation

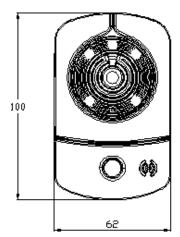

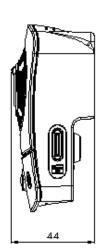

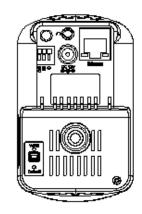

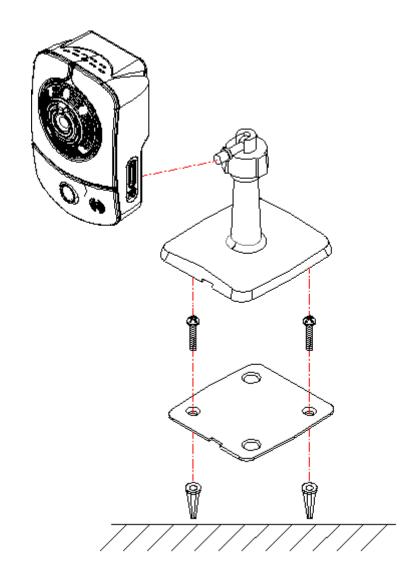

#### 1. Using bracket

Please refer to the picture below. Use the screws to lock the bracket to the wall or ceiling, and then join the camera with the bracket. Tighten or loosen the camera by twisting the camera body unto the bolt.

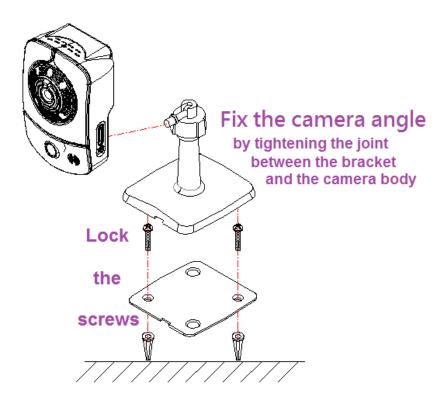

#### 2. Connector Instruction

The camera connectors and functions are as below. Connect the power and the Ethernet cable to the camera and set it according to your monitoring and networking environment.

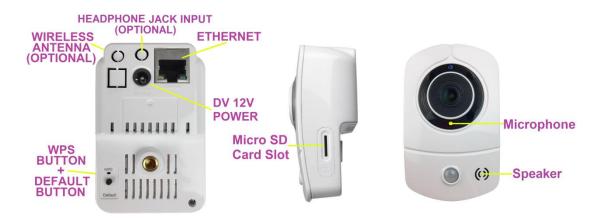

3. PoE (Power Over Ethernet) (Optional) 802.3af, 15.4W PoE Switch is recommended Power over Ethernet (PoE) is a technology that integrates power into a standard LAN infrastructure. It allows providing power to a network device, such as an IP phone or a network camera, using the same cable as used for network connection. It eliminates the need for power outlets at the camera locations and enables easier application of uninterruptible power supplies (UPS) to ensure an operation of 24 hours a day, 7 days a week.

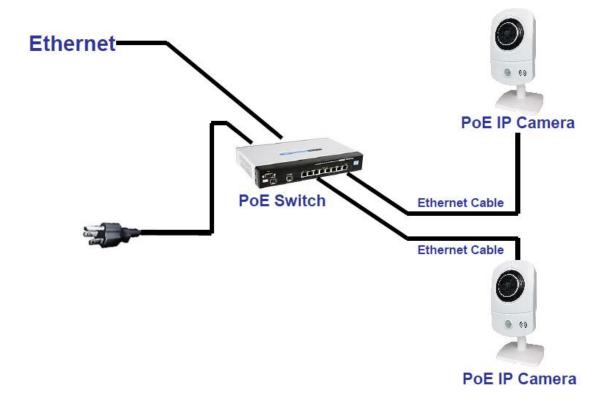

#### \*IP assignment

#### A. Cable Connection

- 1. Open the software **IP Scanner** to assign the IP address of the IP Camera. Find this software in the **Applications** folder in the software CD attached to the product's package.
- 2. **IP Scanner** supports two languages: This manual is for English version.
- 3. There are 3 kinds of IP configuration.
  - **a.** Fixed IP (Public IP or Virtual IP)
  - **b.** DHCP (Dynamic IP)
  - **c.** Dial-up (PPPoE)
- 4. Execute **IP Scanner**.
- For Windows XP SP2 or above, a Windows Security Alert may pop up. Choose the network type based on your surveillance environment, and click on <u>Unblock</u>.

| 😺 Wind   | lows Secu                                                 | ırity Alert                                                                                                    |               |                  |  |
|----------|-----------------------------------------------------------|----------------------------------------------------------------------------------------------------|---------------|------------------|--|
| ٢        |                                                           | protect your computer,<br>itures of this program.                                                                   | Windows Firew | vall has blocked |  |
| Do you   | want to k                                                 | eep blocking this prog                                                                                              | ıram?         |                  |  |
| 0        | Name: IPScanner Network Device Scan<br>Publisher: Unknown |                                                                                                    |               |                  |  |
|          |                                                           | Keep Blocking                                                                                                    | Unblock       | Ask Me Later     |  |
| Internet | or a networ                                               | as blocked this program from<br>k. If you recognize the proground in the proground in the proground in the program? |               |                  |  |

6. **IP Scanner** configuration:

| Server Name              | IP Address                  |         | DHCP                   |   |
|--------------------------|-----------------------------|---------|------------------------|---|
| IP Camera                | 192.168.001.200             | Name    |                        |   |
|                          |                             | IP      |                        |   |
|                          |                             | Netmask |                        |   |
|                          |                             | Gateway | •                      |   |
|                          |                             | DNS 1   |                        | - |
|                          |                             | DNS 2   |                        |   |
|                          |                             | Port1   |                        |   |
|                          |                             | MAC     | 00:0F:0D:28:63:CE      |   |
|                          |                             |         |                        |   |
|                          |                             |         |                        |   |
|                          |                             | 24      | Contract of the second |   |
|                          | Search Device               |         | Submit                 |   |
| To Change Device Nam     | ne, IP address, and Gateway |         |                        |   |
| 1.Select the device on t | the left side.              |         | Exit                   |   |

- 7. **IP Scanner** will search for all the IP Cameras connected on the LAN. The user can click **Search Device** to search again.
- 8. Click one of the IP Cameras listed on the left side. The network configuration of this IP camera will be shown on the right side once you highlight the device with your mouse. You can change the **name** of the IP Camera to your preference (e.g.: Office, warehouse). Change the parameters and click **Submit**, then click **OK**, it will apply the changes and reboot the device.

| IPS       | canner 🔛     |
|-----------|--------------|
| Rebooting | Please wait, |
|           | ок           |

9. Please make sure the subnet of the PC IP address and the IP Camera IP address are the same.

The same Subnet: IP Camera IP address: <u>192.168.1</u>.200 PC IP address: <u>192.168.1</u>.100

#### Different Subnets:

IP Camera IP address: <u>192.168.2</u>.200 PC IP address: <u>192.168.1</u>.100

#### To Change the PC IP address:

Control Panel→Network Connections→Local Area Connection Properties→Internet Protocol (TCP/IP) →Properties

Make sure your IP Camera and PC are in the same Subnet. If not, change the IP Camera subnet or the PC IP subnet accordingly below.

| 🖕 Local Area Connection Properties 🛛 🔹 🔀                                                                               | Internet Protocol (TCP/IP) Properties                                                                                                    |
|----------------------------------------------------------------------------------------------------|----------------------------------------------------------------------------------------------------|
| General Authentication Advanced                                                                                        | General                                                                                                    |
| Connect using:      Realtek RTL8139 Family PCI Fast Ethernet NIC      Configure                                        | You can get IP settings assigned automatically if your network supports<br>this capability. Otherwise, you need to ask your network administrator for<br>the appropriate IP settings.<br>Obtain an IP address automatically |
| This connection uses the following items:                                                                              | ✓ Use the following IP address:                                                                                                    |
| Client for Microsoft Networks                                                                                          | IP address: 192 . 168 . 1 . 100                                                                                                    |
| File and Printer Sharing for Microsoft Networks     GoS Packet Scheduler                                               | Subnet mask: 255 . 255 . 0                                                                                                    |
| ✓ 3 Internet Protocol (TCP/IP)                                                                                         | Default gateway: 192 . 168 . 1 . 254                                                                                                    |
| Install Uninstall Properties                                                                                           | Obtain DNS server address automatically                                                                                                    |
| Description                                                                                                    | <ul> <li>Use the following DNS server addresses:</li> </ul>                                                                                                    |
| Transmission Control Protocol/Internet Protocol. The default<br>wide area network protocol that provides communication | Preferred DNS server: 192 . 168 . 1 . 2                                                                                                    |
| across diverse interconnected networks.                                                                                | Alternate DNS server: 168 . 95 . 192 . 1                                                                                                    |
| Show icon in notification area when connected                                                                          | Advanced                                                                                                    |
| Close Cancel                                                                                                    | OK Cancel                                                                                                    |

10. To quickly access remote monitoring, left-click the mouse twice on the selected IP Camera listed under **Device list** of **IP Scanner**. A default network browser of the camera control interface will open.

| Server Name         | IP Address                  |         | DHCP              |
|---------------------|-----------------------------|---------|-------------------|
| IP Camera           | 192.168.001.200             | Name    |                   |
|                     |                             | IP      |                   |
|                     |                             | Netmask |                   |
|                     |                             | Gateway |                   |
|                     |                             | DNS 1   |                   |
|                     |                             | DNS 2   |                   |
|                     |                             | Port1   |                   |
|                     |                             | MAC     | 00:0F:0D:28:63:CE |
|                     |                             |         |                   |
|                     |                             |         |                   |
|                     |                             | -1      | 1 million         |
|                     | Search Device               |         | Submit            |
| o Change Device Nag | ne, IP address, and Gateway | r:      |                   |
|                     | the left side.              |         |                   |

11. Enter admin for both Username and Password to gain access.

| Windows Security                                                                                                    | x |
|----------------------------------------------------------------------------------------------------|---|
| iexplore<br>The server 192.168.1. 200 is asking for your username and password. The<br>server reports that it is from IP_Camera.<br>Warning: Your username and password will be sent using basic<br>authentication on a connection that isn't secure. | _ |
| Password  Remember my credentials                                                                                                    |   |
| OK Cancel                                                                                                    |   |

#### **B. Wireless Connection**

The user can establish the wireless connection via a router which shares the same LAN as the desktop computer. The wireless network can be set up using SSID to perform the remote operation.

 Once the camera is switched on, use the mobile device or tablet computer to search for SSID through Wi-Fi and establish a connection. As the image demonstrates below, the SSID name of the camera is **IPCAM111113**, which is derived from the term "IP CAM", with 111113 being the last 6 digits of the MAC address of the device, hence the SSID name **IPCAM111113**.

| iPad ᅙ                            | 3:58 PM           | 79% 🔳        |
|-----------------------------------|-------------------|--------------|
| Settings                          | Wi-Fi             |              |
|                                   |                   |              |
|                                   | Wi-Fi             |              |
| Apple ID, iCloud, iTunes & App St | ✓ IPCAM111113     | ₽ 중 (j       |
|                                   | م <sup>1</sup> لو |              |
|                                   | CHOOSE A NETWORK  |              |
| S Wi-Fi IPCAM111113               | DrayTek           | <b>?</b> (i) |
| Bluetooth Off                     | elppa             | ₽ ╤ <u>î</u> |
|                                   | _MIS              | ₽ ङ (j)      |
| Notifications                     | _W                | ₽ 奈 (j)      |

Enter the default password "**12345678**" for accessing the SSID. Once the connection has been successfully established, open the IPmotion APP, click on New Device, and click on WiFi icon as framed in the image below.

| iPad 🗢 🎄     | 3:59 PM           | 79%              |             | 4:05 PM | 79%       |
|--------------|-------------------|------------------|-------------|---------|-----------|
| Home         | IP CAM            | Ű.               | P CAM       |         |           |
| Title        | IP Address        | Status           |             |         |           |
| MML8         |                   |                  |             |         |           |
| 192.168.133. |                   |                  |             | 器       |           |
|              |                   |                  |             |         |           |
|              |                   |                  |             | Scan    |           |
|              |                   |                  | EasyLink ID |         |           |
|              |                   |                  |             |         |           |
|              |                   |                  |             |         |           |
|              |                   |                  | Title       |         |           |
|              |                   |                  | Account     |         |           |
|              |                   |                  |             |         |           |
|              |                   |                  | Password    |         |           |
|              |                   |                  |             |         |           |
|              |                   |                  |             |         |           |
|              |                   |                  | Push Video  |         |           |
|              |                   |                  |             |         |           |
|              |                   |                  |             | Hig     | ah Medium |
|              |                   |                  | Resoluation |         |           |
|              |                   |                  |             |         |           |
|              |                   |                  |             | Save    |           |
|              | , d<br>⊂          |                  |             | Save    |           |
|              |                   |                  |             |         |           |
| Views        | New Device LAN Se | arch Events List |             | o 👌 🚺   |           |

The same SSID name will be displayed in the WiFi interface which you have just entered. Click on the SSID and enter its account name and password. (Account: **admin** / Password: **admin**)

| iPad 🗢            |          | 下午12:02 |                | 91     | 1% 💼 + | iPad 🗢 |     |   |      |          | 下午12:3  | 0    |   |    |     | 91% 🔜     |
|-------------------|----------|---------|----------------|--------|--------|--------|-----|---|------|----------|---------|------|---|----|-----|-----------|
| <pre>IP CAM</pre> |          |         |                |        |        | < IP   | CAM |   |      |          |         |      |   |    |     |           |
|                   |          |         |                | Refres | ⊧h     |        |     |   |      | D        | evice L | ogin |   |    |     |           |
| UUID : IP_Came    | iera     |         |                |        |        |        |     |   | Ac   | count: a | dmin    |      |   |    |     |           |
|                   |          |         |                |        |        |        |     |   | Pass | world:   | ••••    |      |   |    |     |           |
|                   |          |         |                |        |        |        |     |   |      |          |         |      |   |    |     |           |
|                   |          |         |                |        |        |        |     |   |      |          |         |      |   |    |     |           |
|                   |          |         |                |        |        |        |     |   |      |          |         |      |   |    |     |           |
|                   |          |         |                |        |        |        |     |   |      |          |         |      |   |    |     |           |
|                   |          |         |                |        |        |        |     |   |      |          |         |      |   |    |     |           |
|                   |          |         |                |        |        |        |     |   |      |          |         |      |   |    |     |           |
|                   |          |         |                |        |        |        |     |   |      |          |         |      |   |    |     |           |
|                   |          |         |                |        |        |        |     |   |      |          |         |      |   |    |     |           |
|                   |          |         |                |        |        |        |     |   |      |          |         |      |   |    |     |           |
|                   |          |         |                |        |        | ₽      | ₫   | I |      |          |         |      |   |    |     |           |
|                   |          |         |                |        |        | q      | w   | е | r    | t        | У       | u    | i | 0  | р   | $\propto$ |
|                   |          |         |                |        |        |        | a s | ; | d    | f        | g I     | h    | j | k  | I T | erminé    |
|                   |          |         |                |        |        | ¢      | z   | x | c    | v        | b       | n    | m | !, | ?   | Ŷ         |
|                   | 0<br>939 | è       | O <sup>-</sup> |        |        | 123    |     |   |      |          |         |      |   |    | 123 | Ť         |

You will be asked to select the router which has been found online.

Click on the router which you would like to be connected with, key-in the password for the router, and click on Submit.

| iPad 🗢                 |               |                    |        |      |   |
|------------------------|---------------|--------------------|--------|------|---|
| <pre>&lt; IP CAM</pre> |               | 4:14 PM            |        |      |   |
|                        |               | Setting Wifi       |        |      |   |
|                        | SSID :        |                    |        |      |   |
| Pass                   | Passworld :   |                    |        |      |   |
|                        |               |                    |        |      |   |
| Cancel                 |               |                    | Sut    | omit |   |
|                        |               |                    |        |      |   |
|                        |               |                    |        |      |   |
|                        |               |                    | Dana   |      |   |
|                        | Cancel        | _MIS_A             | Done   |      |   |
|                        |               | 222990<br>Sales4   |        |      |   |
|                        |               | T29E197<br>I-040GW |        |      |   |
|                        |               | Lanner             |        |      |   |
|                        |               |                    |        |      |   |
|                        |               |                    |        |      |   |
|                        |               |                    |        |      |   |
|                        |               |                    |        |      |   |
|                        |               |                    |        |      |   |
|                        | 0             | È                  | 0      |      |   |
|                        | P2P<br>4:15 P |                    | Wifi   | 76%1 | P |
| CAM                    |               |                    |        |      | ł |
|                        | Setting       | Wifi               |        |      |   |
| SSID :                 | Sales4        |                    |        |      |   |
| Passworld :            | 12345678      |                    |        |      |   |
|                        |               |                    |        |      |   |
|                        |               |                    |        |      |   |
| Cancel                 |               |                    | Submit |      |   |
| Cancel                 |               |                    | Submit |      |   |
| Cancel                 |               |                    | Submit |      |   |
| Cancel                 |               |                    | Submit |      |   |
| Cancel                 |               |                    | Submit |      |   |
| Cansel                 |               |                    | Submit |      |   |
| Cansel                 |               |                    | Submit |      |   |
| Cancel                 |               |                    | Submit |      |   |
| Cansel                 |               |                    | Submit |      |   |
| Cancel                 |               |                    | Submit |      |   |
| Cancel                 |               |                    | Submit |      |   |
| Cancel                 |               |                    | Submit |      |   |
| Cancel                 |               |                    |        |      |   |

Take the image below as the reference. Open the setting of the mobile device or tablet computer, and select the same WiFi service which shares the same connection of the camera.

| iPad ᅙ                            | 4:24 PM          | 73% 🔲 )        |
|-----------------------------------|------------------|----------------|
| Settings                          | Wi-Fi            |                |
|                                   |                  |                |
| 0                                 | Wi-Fi            |                |
| Apple ID, iCloud, iTunes & App St | ✓ Sales4         | ₽ <b>╤</b> (j) |
|                                   |                  |                |
| ⊱ Airplane Mode                   | CHOOSE A NETWORK |                |
| ᅙ Wi-Fi Sales4                    | elppa            | ₽ ╤ (Ì)        |
| Bluetooth Off                     | _MIS             | ₽ 奈 (Ì)        |
|                                   |                  | •              |

Now the camera is ready to be operated remotely from a desktop computer.

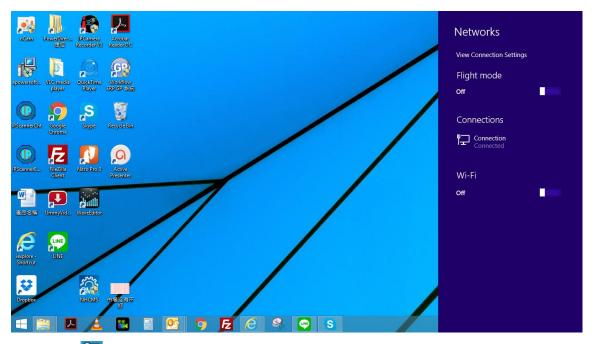

Click the 🔁 icon at the right corner of the menu bar. The setup menu will pop up from the right.

| Wi-Fi       |  |
|-------------|--|
| On          |  |
| .III Sales4 |  |

Turn on the Wi-Fi option by clicking on the bar with a mouse-click. Select the same server that operates the wireless connection. **In this case**, the Sales4 is the aimed server.

| Wi-Fi             | Wi-Fi                 |
|-------------------|-----------------------|
| On 📃              | On                    |
| Sales4            | Sales4                |
| II <sup>S_W</sup> | Connect automatically |
| 02EC4             | Connect               |

Click on **Connect** to allow the Wi-Fi connection to be established.

| 9                                                                                      | IP Sca                                                                                                    | nner    | -                 | × |
|----------------------------------------------------------------------------------------|----------------------------------------------------------------------------------------------------|---------|-------------------|---|
| Device lists:                                                                          |                                                                                                    |         | ) Static          |   |
| Server Name                                                                            | IP Address                                                                                                    |         | DHCP              |   |
| IP Camera                                                                              | 192.168.001.200                                                                                                    | Name    |                   |   |
|                                                                                        |                                                                                                    | IP      |                   |   |
|                                                                                        |                                                                                                    | Netmask |                   |   |
|                                                                                        |                                                                                                    | Gateway |                   |   |
|                                                                                        |                                                                                                    | DNS 1   |                   |   |
|                                                                                        |                                                                                                    | DNS 2   |                   |   |
|                                                                                        |                                                                                                    | Port1   |                   |   |
|                                                                                        |                                                                                                    | MAC     | 00:0F:0D:28:63:CE |   |
|                                                                                        |                                                                                                    |         |                   |   |
|                                                                                        |                                                                                                    | 1       | 1000              |   |
|                                                                                        | and the second second sec | - 1     | TUN               |   |
|                                                                                        | Search Device                                                                                                    |         | Submit            |   |
| To Change Device Name, IP a<br>1.Select the device on the left                         |                                                                                                    |         |                   |   |
| 2.Change network parameter                                                             |                                                                                                    |         | Exit              |   |
| 3.Press Submit button.<br>4.Press "Search Device" to<br>5.Double click the device to o |                                                                                                    |         |                   |   |

Execute **IP Scanner**, click on **Search Device** to find the expected IP camera or simply open an IE browser and enter the IP address of the IP camera which you would like to connect to.

| Windows Security ×                                                                                                    |
|----------------------------------------------------------------------------------------------------|
| iexplore<br>The server 192.168.1.200 is asking for your username and password. The<br>server reports that it is from IP_Camera.<br>Warning: Your username and password will be sent using basic<br>authentication on a connection that isn't secure. |
| Username         Password         Remember my credentials                                                                                                    |
| OK Cancel                                                                                                    |

A security window will pop up requiring the default Username & Password. Key-in **admin** for both columns to enter the camera operational page on IE browser.

Please see further wireless connection options at chapter Network.

#### \*Install ActiveX control

#### 1. For users of IE 6.0 or above:

When viewing the camera video for the first time via IE, the browser will ask you to install the **ActiveX** component.

#### Choose 'Allow',

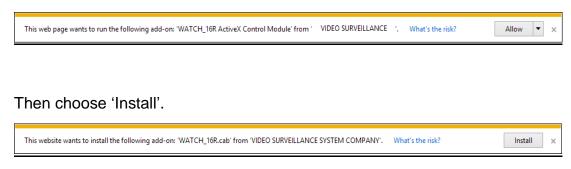

Start installing the ActiveX component.

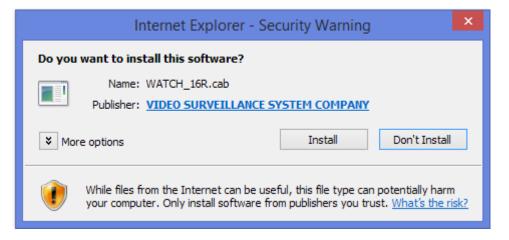

If the installation fails, please check the security settings in the IE browser.

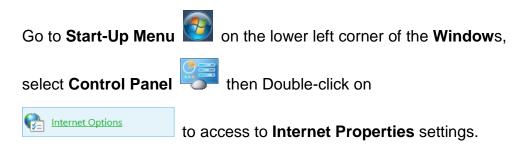

Starting from Internet Properties, proceeding step A and B:

- A. Security → Custom Level → Security Settings → Download unsigned ActiveX controls → Enable or Prompt (recommended).
- B. Security → Custom Level → Security Settings → Initialize and script ActiveX controls not marked as safe → Enable or Prompt (recommended).

|                                                      |                                                                | Interne                      | et Properties                        |               | ?         |
|------------------------------------------------------|----------------------------------------------------------------|------------------------------|--------------------------------------|---------------|-----------|
| General                                              | Security                                                       | Privacy Cont                 | ent Connections                      | Programs      | Advance   |
| Home pa                                              | age —                                                          |                              |                                      |               |           |
|                                                      | To cre                                                         | ate home page t              | abs, type each add                   | ress on its o | own line. |
|                                                      | l I                                                            |                              |                                      |               | $\sim$    |
|                                                      |                                                                |                              |                                      |               | $\sim$    |
|                                                      |                                                                | Use current                  | Use default                          | Use n         | ew tab    |
| Start-up                                             | ,                                                              |                              |                                      |               |           |
|                                                      |                                                                | abs from the last            | session                              |               |           |
|                                                      |                                                                |                              |                                      |               |           |
| 🖲 St                                                 | art with h                                                     | ome page                     |                                      |               |           |
| St<br>Tabs —                                         | art with h                                                     | ome page                     |                                      |               |           |
| Tabs —                                               |                                                                | ome page<br>ebpages are disp | layed in tabs.                       | Ta            | abs       |
| Tabs —<br>Chan                                       |                                                                | ebpages are disp             | layed in tabs.                       | Ta            | abs       |
| Tabs —<br>Chang<br>Browsin<br>Delete                 | ge how we<br>g history<br>e tempora                            | ebpages are disp             | layed in tabs.<br>cookies, saved pas |               |           |
| Tabs —<br>Chang<br>Browsin<br>Delete<br>form i       | ge how we<br>g history<br>e tempora<br>nformatio               | ry files, history,           | cookies, saved pas                   |               |           |
| Tabs —<br>Chang<br>Browsin<br>Delete<br>form i       | ge how we<br>g history<br>e tempora<br>nformatio               | ebpages are disp             | cookies, saved pas                   |               |           |
| Tabs —<br>Chang<br>Browsin<br>Delete<br>form i       | ge how we<br>g history<br>e tempora<br>nformatio               | ry files, history,           | cookies, saved pas                   | swords and    |           |
| Tabs —<br>Chang<br>Browsin<br>Delete<br>form i       | ge how we<br>g history<br>e tempora<br>nformatio<br>elete brow | ry files, history,           | cookies, saved pas                   | swords and    | web       |
| Tabs —<br>Chang<br>Browsin<br>Delete<br>form i<br>Pe | ge how we<br>g history<br>e tempora<br>nformatio<br>elete brow | ry files, history,           | cookies, saved pas<br>xit<br>Delete  | swords and    | web       |

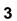

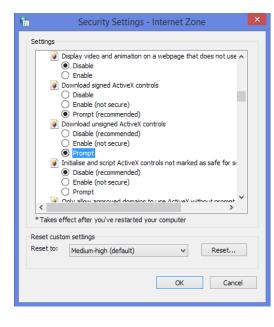

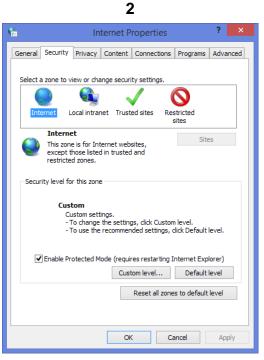

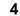

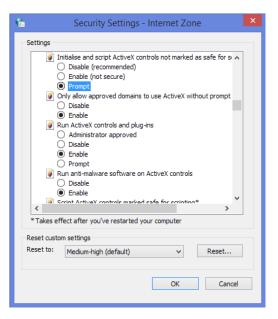

When popup the following dialogue box, click **Yes**.

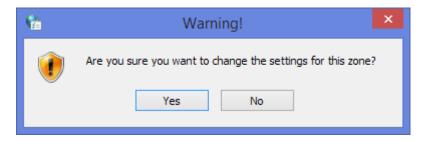

#### 2. You can choose another way:

**Go to:**  $IE \rightarrow Tools \rightarrow Internet Options... \rightarrow Security Tab \rightarrow Trusted sites \rightarrow Add the IP address and click$ **OK**.

In the site list you can key one single IP address or a LAN address. For example, if you add **192.168.21.**\*, all the IP address under **21.**\* on the LAN will be regarded as trusted sites.

| Internet Options  | ? 🔀                                                           |                  |
|-------------------|---------------------------------------------------------------|------------------|
| General Security  | Privacy Content Connections Programs Advanced                 |                  |
| Select a Web cor  | ntent zone to specify its security settings.                  |                  |
|                   |                                                               |                  |
| Internet          | Local intranet Trusted sites Bestricted sites                 |                  |
| Trusted           | Trustr d sites                                                | ? 🗙              |
| Security level fo | You can add and remove Web sites from this zone               | e. All Web sites |
| Custo<br>Cus      | Add s web site to the zone:                                   |                  |
| - To<br>- To      | http://192.168.40.150                                         | Add              |
|                   | Web sites:                                                    |                  |
|                   |                                                               | Remove           |
|                   | Require server verification (https:) for all sites in this ze | one              |
|                   | ОК                                                            | Cancel           |

3. To Non-IE Web Browser Users

If you use Firefox or Google chrome to access the IP camera but fails to watch the live video, please follow the steps to install necessary tools:

(The following pictures are based on chrome.)

a. You may see the prompt message as the picture below. Click the link:

Firstly, please install Microsoft Visual C++ 2010 Redistributable Package (x86).

| G         | lease click here to dow | mload the installation j | + 2010 Redistributable P<br>program which does not s<br>ser and implement the proj | upport IE browser.  |
|-----------|-------------------------|--------------------------|------------------------------------------------------------------------------------|---------------------|
| default 💌 | Streaming 1 💌           | Chatting: 🗖              | Online Visitor : 3                                                                 | Relay Out: ON 💿 OFF |

The link will conduct you to the Microsoft official site where you can download the tools. Please select the language and click **download**.

| Microso<br>(x86)                          | ft Visual C++ 201                                                               | 0 Redistributa                                       | ble Packag                  | ge 🔊 🛛          |
|-------------------------------------------|---------------------------------------------------------------------------------|------------------------------------------------------|-----------------------------|-----------------|
| Quick links                               | The Microsoft Visual C+<br>Visual C++ Libraries required computer that does not | uired to run applications<br>have Visual C++ 2010 in | developed with<br>nstalled. | Visual C++ on a |
| Looking for support?                      | Version: 20<br>Change language: Er<br>File name                                 | nglish 🔍                                             | Date published:<br>Size     | 4/12/2010       |
| Visit the Microsoft<br>Support site now > | vcredist_x86.exe                                                                |                                                      | 4.8 MB                      | DOWNLOAD        |

pop-up window, please tick the first and the third file as the picture below. Click Next to download both Microsoft .NET Framework 4 Client Profile (Web Installer) and Microsoft Visual C++ 2010 Redistributable Package (x64).

| le name   | ditional downloads to enhance your experience with Microsoft pro                                                                                                    | Size     |     |
|-----------|----------------------------------------------------------------------------------------------------|----------|-----|
| Microsoft | Microsoft .NET Framework 4 Client Profile (Web Installer)<br>The Microsoft .NET Framework 4 web installer package<br>downloads and installs the .NET Framework components<br>required to run on the target machine architecture and OS. An<br>Internet connection is required during the installation. The<br>Client Profile is used to run most client applications that target<br>the .NET Framework 4. | 868 KB   | (j  |
| Microsoft | Kinect for Windows SDK v1.0<br>The Kinect for Windows SDK enables developers to create<br>applications that support gesture and voice recognition, using<br>Kinect sensor technology on computers running Windows 7,<br>Windows 8 developer preview (desktop apps only), and<br>Windows Embedded-based devices.                                                                                           | 226.8 MB | (j) |
| Microsoft | Microsoft Visual C++ 2010 Redistributable Package (x64)<br>The Microsoft Visual C++ 2010 Redistributable Package installs<br>runtime components of Visual C++ Libraries required to run<br>applications developed with Visual C++ on a computer that<br>does not have Visual C++ 2010 installed.                                                                                                    | 5.5 MB   | (j) |

After finishing downloading, execute the two files respectively to install them.

The windows may ask you to reboot the PC when the installation is finished.

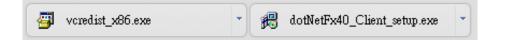

b. Then, click the second link **Please click here to download the installation program which does not support IE browser** to download Setup ActiveX. After finishing downloading, execute the files to install **ActiveX**. Then restart the browser.

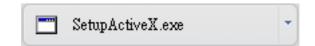

c. If you execute the steps above but still cannot see live video normally, please try the following solution:

Search for the file **np\_hoem\_x.dll** in your system disk. For Windows XP users, please go to **Start**  $\rightarrow$  **Search**  $\rightarrow$  Search for **All files and folders** and key-in **np\_hoem\_x.dll**. For Windows 7 users, please use the search bar on the top-right of the Windows Explorer.

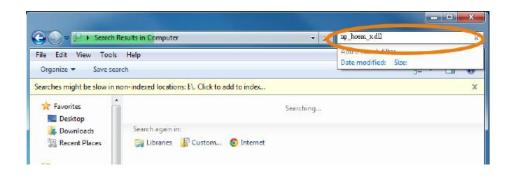

Delete all the files named **np\_hoem\_x.dll**. They're the **ActiveX** control tools installed in your computer, but the old version of **ActiveX** might not be compatible with the new version of the browser. Therefore, they need to be deleted in order to install the latest **ActiveX** control.

|                                            |                                                                                      | - 49 Ip heem x dll                                                  |          |
|--------------------------------------------|--------------------------------------------------------------------------------------|---------------------------------------------------------------------|----------|
| ile Edit View Tools<br>Organize • Save sea | Help                                                                                 | ·= •                                                                | <b>F</b> |
|                                            |                                                                                      | (j= *                                                               | 1.10     |
| earches might be slow in n                 | on-indexed locations I:\. Click to add to index                                      |                                                                     |          |
| Favorites                                  | np_hoem_x.dll     H±\Program Files\Mozilla Firefox\plugins                           | Date modified: <mark>2011/8/8 下午12:43</mark><br>Size: <b>126 KB</b> |          |
| 🗼 Downloads<br>🔛 Recent Places             | np_hoem_x.dll<br>H:\Users\bell_huang\AppData\Local\Google\Chrome\Application\plugins | Date modified: 2011/8/8 下午12:43<br>Size: 126 KB                     |          |
| Libraries                                  | np_hoem_x.dll<br>H:\Windows\System32\WebWatch2                                       | Date modified: 2011/8/8 下午 12:43<br>Size: 126 KB                    |          |
| Music Pictures Videos                      | np_hoem_x.dll<br>H\Windows\System32                                                  | Date modified: 2011/6/17 下午12:08<br>Size: 126 KB                    |          |

Start your web browser, and repeat the step 2-b: **Download the installation program which does not support IE browser** to download and install **ActiveX**.

| (         | Firstly, please insta'                                                             | ll Microsoft Visual CH | + 2010 Redistributable P | Package (x86).        |  |
|-----------|------------------------------------------------------------------------------------|------------------------|--------------------------|-----------------------|--|
| 6         | After finish downloading, disable the browser and implement the program by manual. |                        |                          |                       |  |
|           |                                                                                    | _                      |                          |                       |  |
| default 🗸 | Streaming 1 💌                                                                      | Chatting: 📃            | Online Visitor : 3       | Relay Out: 🔘 ON 💿 OFF |  |

## iv. Live Video

Start an IE browser, type the IP address of the IP camera in the address field. It will show the following dialogue box. Key-in the user name: **admin** and password: **admin**.

| Windows Security                                                                                                    | × |
|----------------------------------------------------------------------------------------------------|---|
| iexplore<br>The server 192.168.70.59 is asking for your username and password. The<br>server reports that it is from IP_Camera.<br>Warning: Your username and password will be sent using basic<br>authentication on a connection that isn't secure. |   |
| Password  Remember my credentials                                                                                                    |   |
| OK Cancel                                                                                                    | ] |

When the IP Camera is successfully connected it shows the following interface.

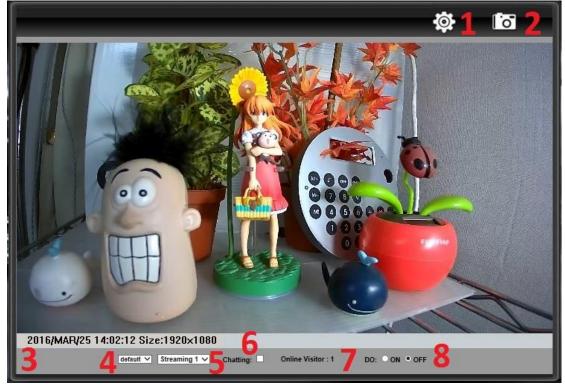

- 1. Get into the administration page.
- 2. Video Snapshot.
- 3. Show the system time, video resolution, and video refreshing rate.
- 4. Adjust image: 1/2x, 1x, 2x.
- 5. <u>Selects the video streaming source</u>: If the streaming 2 is closed, this function will not be displayed.
- 6. Tick on "Chatting" for enabling two-way audio.
- 7. Shows how many people are connected to this IP camera.
- 8. Control the relay output/DO connected to this camera.

Double-clicking on the video will change the view to full screen mode. Press **Esc** or double-click the video again for changing back to normal mode. Right-Click the mouse on the video, it will show a pop-up menu.

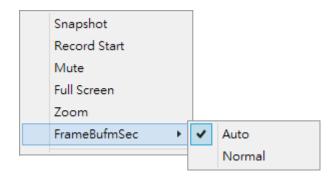

- 1. <u>Snapshot</u>: Save a JPEG picture.
- <u>Record Start</u>: Record the video in the local PC. It will ask where to save the video. To stop recording, right-click again. Select "Record Stop". The video format is AVI. Use Microsoft Media Player to play the recorded file.
- 3. <u>Mute</u>: Turn-off the audio. Click again to turn on it.

- 4. <u>Full Screen</u>: Full-screen mode.
- 5. <u>Zoom</u>: Enable the zoom-in and zoom-out functions. First, select "Enable digital zoom" option within the pop-up dialogue box and then drag and drop the bar to adjust the zoom factors.

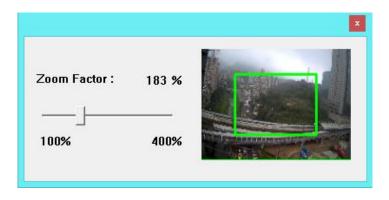

6. <u>Frame Buffm Sec</u>: This function aims to build a temporary buffer to accumulate several video frames in a LAN network environment. It can make video streaming smooth when the network speed is slow.

Select **Auto** to allow this function automatically help fix the streaming performance whenever the video happens to be lagging.

Select **Normal** to play the video data based on the current network streaming performance. (Note: the lagging of the video displayed will not be seen as a result of the actual video data)

## v. Camera Configuration

#### \* System

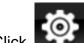

Click to get into the administration page. Click

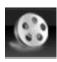

to go back to

the live video page.

| System                 | System Information                            |  |  |
|------------------------|-----------------------------------------------|--|--|
| tem Information Server | Information                                   |  |  |
|                        | Address: 00:0F:0D:27:F7:F3                    |  |  |
|                        | r Name: IP Camera 🗌 Status Bar                |  |  |
| LED I                  | ndicator:  ON OFF                             |  |  |
| etwork Lange           | age: ⑧ English 〇 繁體中文 〇 简体中文 O French         |  |  |
| <sup>o</sup> Setting   | 🔿 Russian 🔷 Italian 🔷 Spanish 🔷 German        |  |  |
| dvanced                | ○ Portuguese ○ Polish ○ Japanese              |  |  |
| OSD S                  | etting                                        |  |  |
| Time                   | Stamp: 🔿 Enabled 🖲 Disabled                   |  |  |
| er(Mail,FTP) Text:     | C Enabled 🖲 Disabled                          |  |  |
| Setting                | OSD_Display Text Edit                         |  |  |
| ge Setting             | -                                             |  |  |
| Jerver                 | Time: 2015/9/10 21:31:08 Time Zone: GMT+08:00 |  |  |
| Audio Time 2           | iormat:                                       |  |  |
|                        | able Daylight Saving:                         |  |  |
| Event                  |                                               |  |  |
|                        | P:<br>PServer: pool.ntp.org                   |  |  |
|                        | date : 6 VHour                                |  |  |
| Tir                    | ne Shift : 0 Minutes [-14401440]              |  |  |
| ) Setting O sy         | nchronize with PC's time                      |  |  |
|                        | te : 2015/12/28                               |  |  |
| SD Card Tir            | ne : 16:23:43                                 |  |  |
| О Ма                   | nual                                          |  |  |
| Da                     | te : 2015/12/28                               |  |  |
| Tir                    | ne : 16:23:30                                 |  |  |
| • Th                   | e date and time remain the same               |  |  |
|                        | A                                             |  |  |

## I. System Information

#### A. Server Information

Set up the camera name, language, and the camera time.

| Server Information               | on                                     |  |
|----------------------------------|----------------------------------------|--|
| MAC Address:                     | 00:0F:0D:27:4A:4B                      |  |
| Server Name:                     | IP_Camera Status Bar                   |  |
| LED Indicator:                   | ● on ○ off                             |  |
| Language :                       | ● English 〇 繁體中文 〇 简体中文 O French       |  |
|                                  | 🔿 Russian 🔿 Italian 🔷 Spanish 🔷 German |  |
| ○ Portuguese ○ Polish ○ Japanese |                                        |  |

- a. <u>Server Name</u>: This is the Camera name. This name will be shown on the IP Scanner.
- **b.** LED Indicator: Turn on/off the LED indicator on the camera.
- **c.** <u>Language:</u> English and other languages can be selected. When a language preference is selected, the following dialogue box will pop up to confirm the change.

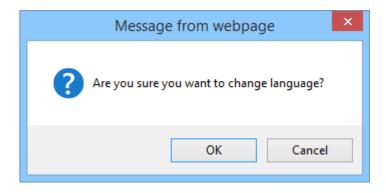

#### B. OSD Setting

Select a position where the date & time stamp / text are displayed on the screen.

| OSD Setting |                                  |
|-------------|----------------------------------|
| Time Stamp: | O Enabled                        |
| Text:       | O Enabled 🖲 Disabled             |
|             | OSD_Display <sub>Text Edit</sub> |

Click **Text Edit** for editing the OSD content, including text size and transparency. Click the Upgrade button to apply the settings.

|              | Text Edit                    |     |
|--------------|------------------------------|-----|
|              |                              |     |
|              |                              |     |
| Text Edit    | Antohoromotional Constraints |     |
| Text         | OSD_Display                  |     |
| Size         | 12 🗸                         |     |
| Transparency | 50% 🗸                        |     |
|              | Upgrade                      | 111 |

## C. Time Setting

Select between NTP, Synchronize with PC's time, Manual, The date and time remain the same for setting the server time.

| Time Setting    |                                   |             |         |
|-----------------|-----------------------------------|-------------|---------|
| Server Time:    | 2015/7/28 12:43:57 Time Zone: GMT | Γ+08:00     |         |
| Date Format:    | ● yy/mm/dd                        |             |         |
| Time Zone:      | GMT+08:00                         |             |         |
| Enable Daylight | nt Saving:                        |             |         |
|                 | Month                             | Day of Week | Time    |
| DST Start:      | Mar V 2nd V                       | Sun 🗸       | 12 am 🗸 |
| DST End:        | Nov 🗸 1st 🗸                       | Sun 🗸       | 12 am 🗸 |
| ○ NTP :         |                                   |             |         |
| NTP Server :    | pool.ntp.org                      |             |         |
| Update :        | 6 V Hour                          |             |         |
| Time Shift :    | 0 Minutes [-14401440]             |             |         |
| O Synchronize w | ith PC's time                     |             |         |
| Date :          | 2015/7/28                         |             |         |
| Time :          | 11:23:41                          |             |         |
| O Manual        |                                   |             |         |
| Date :          | 2015/7/28                         |             |         |
| Time :          | 11:14:29                          |             |         |
| The date and ti | ime remain the same               |             |         |

## D. Askyviewer Pro P2P (Optional)

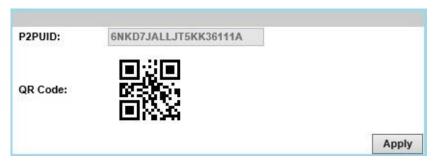

Install **Askyviewer Pro App** on your mobile phone to access **P2P** operations which allow users to watch IP Camera live view on their mobile phones. Once the installation is done, either enter the **P2P ID** from the IP camera web browser, or simply scan the **QR Code** to help you log in to your IP camera through **Askyviewer Pro App** and watch the live view

For more operating details of the Askyviewer Pro for P2P, please click on the icons below (IOS Version & Android Version) with your mouse to directly open the manual page.

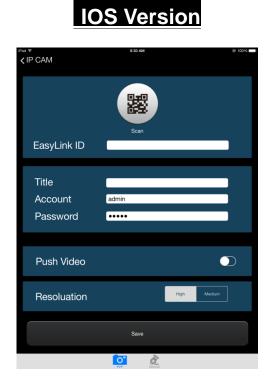

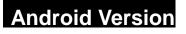

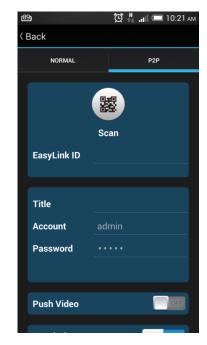

Note: Your smartphone must be equipped with a camera and featured with a QR code scanner application.

## II. User Management

| User Management |                     |          |         |  |
|-----------------|---------------------|----------|---------|--|
| Anonymous Use   | er Login            |          |         |  |
|                 | OYES                | ● NO     |         |  |
| Universal Passv | vord (differs by IP | Address) |         |  |
|                 | YES                 | O NO     |         |  |
|                 |                     |          | Setting |  |
| Add User        |                     |          |         |  |
| Username        | :                   |          |         |  |
| Password        | :                   |          |         |  |
| Confirm         | :                   |          |         |  |
|                 |                     |          | Add/Set |  |
| User List       |                     |          |         |  |
| Username        | User Group          | Modify   | Remove  |  |
| admin           | Administrator       | Edit     |         |  |
| guest           | Guest               | Edit     | Remove  |  |

The IP Camera supports three different users: **administrator**, **general**, and **anonymous** user.

#### A. Anonymous User Login

Select **Yes** for allowing access to watch live video of the IP camera without having to enter username and password. Yet when entering the configuration page of the IP camera, the system will do otherwise. Select **No** for requiring a username and login to access the camera.

#### B. Universal Password

Select **Yes** for allowing login to this IP camera by universal password. Please refer to **Universal Password** chapter for more explanations. Select **No** for disabling universal password.

#### C. Add user

Type the user name and password, then click **Add/Set**. The guest user can only browse live video page and is not allowed to enter the configuration page. Click "Edit" or "Remove" in the user list to modify them. The system will ask you to key-in the password in the pop-up window before you edit the user information.

## III. System update

|                    | System Update                                        |                        |  |
|--------------------|------------------------------------------------------|------------------------|--|
| Firmware Upgrade   |                                                      |                        |  |
| Firmware Version:  | VE1.0.20.8                                           |                        |  |
| New Firmware:      |                                                      | Browse                 |  |
|                    |                                                      | Upgrade                |  |
| Reboot System      |                                                      |                        |  |
|                    |                                                      | Start                  |  |
| Factory Default    |                                                      |                        |  |
|                    |                                                      | Start                  |  |
| Setting Management |                                                      |                        |  |
|                    | Right click the mouse button on Setting Download and |                        |  |
| Save As a File:    | then select Save As to save curre the PC.            | nt system's setting in |  |
| New Setting File:  |                                                      | Browse                 |  |
|                    |                                                      | Upgrade                |  |

- A. <u>Firmware Upgrade</u>: To update the firmware online, click
   Browse... to select the firmware. Then click Upgrade to proceed.
- B. <u>Reboot system</u>: Restart the IP camera.
- C. Factory default: Delete all the settings of this IP camera.
- D. <u>Setting Management</u>: The user can download the current settings to PC, or upgrade from previous saved settings.

#### a. Settings download

Right-click the mouse button on Setting Download  $\rightarrow$  Select **Save AS...** to save current IP Camera settings in PC  $\rightarrow$  Select saving directory  $\rightarrow$  Save

#### b. Upgrade from previous settings

Browse  $\rightarrow$  search previous settings  $\rightarrow$  open  $\rightarrow$  upgrade  $\rightarrow$ Settings update confirm  $\rightarrow$  click <u>index.html</u>. for returning to the main page.

#### \*Network

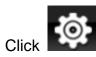

to get into the administration page. Click

to go back to

the live video page.

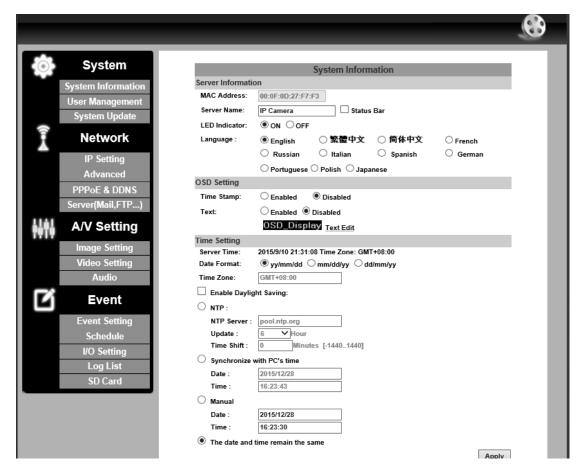

#### I. IP Settings

#### IP Assignment

The IP Camera supports DHCP and static IP.

|               | IP Setting    |
|---------------|---------------|
| IP Assignment |               |
| OHCP          |               |
| Static        |               |
| IP Address:   | 192.168.1.200 |
| Subnet Mask:  | 255.255.255.0 |
| Gateway:      | 192.168.1.254 |
| DNS 0:        | 168.95.1.1    |
| DNS 1:        | 168.95.192.1  |

- a. <u>DHCP:</u> The IP Camera will get all the network parameters automatically.
- b. <u>Static IP:</u> Type-in the IP address subnet mask, gateway, and DNS.

#### **IPv6 Assignment**

| IPv6 Assignment                          |                      |  |  |  |
|------------------------------------------|----------------------|--|--|--|
| 🗹 IPv6 Enabled:                          |                      |  |  |  |
| Manually setup the IPv6 address:         |                      |  |  |  |
| IPv6 Address/Prefix:                     | :: /                 |  |  |  |
| iPvo Addi ess/Ptelix.                    | 64                   |  |  |  |
| IPv6 Gateway:                            | :                    |  |  |  |
| IPv6 DNS:                                | :                    |  |  |  |
| DHCPv6:                                  | 🔘 Enabled 💿 Disabled |  |  |  |
| IPv6 Address:<br>fe80::20f:dff:fe00:284d |                      |  |  |  |

By enabling DHCPv6 you can configure the following IPv6 address settings:

- <u>Manually setup the IPv6 address</u>: Key-in the Address, Gateway, and DNS.
- <u>DHCPv6:</u> If you have a DHCPv6 server, enable it to assign the IPv6 automatically. The assigned IP address will be displayed beside the column.
- <u>Automatically generated IPv6 Address</u>: Indicates a virtual IPv6 address generated automatically by the IP camera. This virtual IPv6 address cannot be used on WAN.

To use IPv6 address to access the IP camera, open the web browser, and key-in the **[IPv6 address]** in the address bar. The [] parentheses mark is necessary.

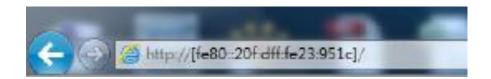

a. <u>Port Assignment:</u> The user might need to assign a different port to avoid conflicts when setting up the IP.

| Port Assignment |     |               |
|-----------------|-----|---------------|
| Web Page Port:  | 80  |               |
| HTTPS Port:     | 443 | HTTPS Setting |

- b. <u>Web Page Port:</u> setup the web page connecting port and video transmitting port (Default: 80)
- c. <u>HTTPs Port:</u> setup the https port(Default: 443)

#### UPnP

| UPnP                  |           |            |
|-----------------------|-----------|------------|
| UPnP:                 | 💿 Enabled | O Disabled |
| UPnP Port Forwarding: | O Enabled | 💿 Disabled |
| External Web Port:    | 80        |            |
| External HTTPS Port:  | 443       |            |
| External RTSP Port:   | 554       |            |

This IP camera supports UPnP, if this service is enabled on your computer, the camera will automatically be detected and a new icon will be added to **My Network Places**.

<u>UPnP Port Forwarding</u> : Enable UPnP Port Forwarding for accessing the IP Camera from the Internet; this option allows the IP Camera to open ports on the router automatically so that video streams can be sent out from a LAN. There are three external ports for being set: **Web Port**, **Http Port** and **RTSP** port. To utilize of this feature, make sure that your router supports **UPnP** and is activated.

**Note:** UPnP must be enabled on your computer. Please follow the procedure to activate UPnP:

#### <Approach 1>

- 1. open the Control Panel from the Start Menu
- 2. Select Add/Remove Programs
- 3. Select Add/Remove Windows Components and open Networking Services section
- 4. Click **Details** and select **UPnP** to setup the service.
- 5. The IP device icon will be added to **My Network Places.**
- The user may double click the IP device icon to access IE browser

#### <Approach 2>

- 1. Open My Network Space
- 2. Click **Show icons for networked UPnP devices** in the tasks column on the left of the page.
- 3. Windows might ask your confirmation for enabling the components. Click **Yes**.

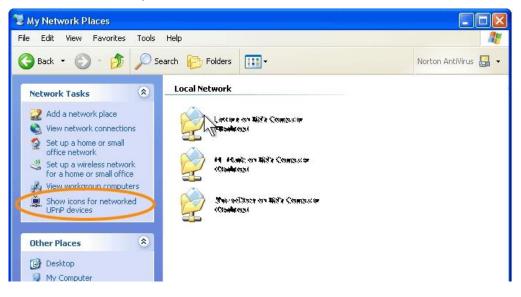

4. Now the IP device is displayed under the LAN. Double-click the icon to access the camera via web browser. To disable the UPnP, click **Hide icons for networked UPnP devices** in the tasks column.

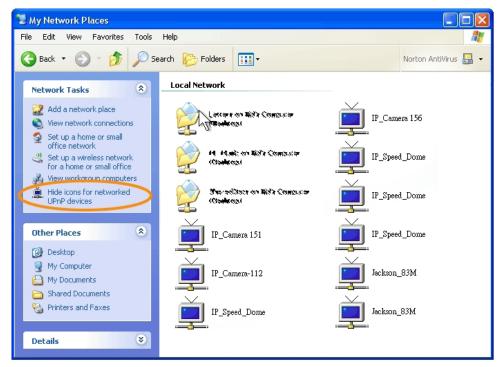

#### **RTSP** setting

| RTSP Setting                |                   |             |
|-----------------------------|-------------------|-------------|
| RTSP Server:                | 💿 Enabled 🛛 🔘 Dis | abled       |
| <b>RTSP Authentication:</b> | Disable 💌         |             |
| RTSP Port :                 | 554               |             |
| RTP Start Port:             | 5000              | [10249997]  |
| RTP End port:               | 9000              | [102710000] |

If you have a media player that supports RTSP protocol, you can use it to receive video streaming from the IP camera. The RTSP address can be set for two streamings respectively.

#### 1. <u>RTSP Server</u>: enable or disable

**Disable** means everyone who knows your camera IP Address can link to your camera via RTSP. No username and password are required.

Under **Basic** and **Digest** authentication mode, the camera asks for a username and password before allows access.

The password is transmitted as a clear text under basic mode, which provides a lower level of security than under **digest** mode.

Make sure your media player supports the authentication schemes.

- 2. <u>RTSP Port:</u> setup port for RTSP transmitting (Default: 554)
- <u>RTP Start and End Port:</u> in RTSP mode, you can use TCP and UDP for connecting. TCP connection uses RTSP Port (554). UDP connection uses RTP Start and End Port.

| Multicast Setting (B | ased on the RTSP Ser | ver)                          |
|----------------------|----------------------|-------------------------------|
| Streaming 1:         |                      |                               |
| IP Address:          | 234.5.6.78           | [224.3.1.0 ~ 239.255.255.255] |
| Port:                | 6000                 | [1 ~ 65535]                   |
| TTL:                 | 15                   | [1 ~ 255]                     |
| Streaming 2:         |                      |                               |
| IP Address:          | 234.5.6.79           | [224.3.1.0 ~ 239.255.255.255] |
| Port:                | 6001                 | [1 ~ 65535]                   |
| TTL:                 | 15                   | [1 ~ 255]                     |

#### Multicast Setting (Based on the RTSP Server)

Multicast is a bandwidth conservation technology. This function allows several users to share the same packet sent from the IP camera.

For using Multicast, appoint here an IP Address and port. TTL means the life time of packet, the larger the value is, the more users can receive the packet.

For using Multicast, be sure to enable the function **Force Multicast RTP via RTSP** in your media player. Then key in the RTSP path of your camera: **rtsp ://( IP address)/** to receive the multicast.

#### ONVIF

| ONVIF           |                         |        |
|-----------------|-------------------------|--------|
| ONVIF:          | ⊙v2.10/v1.02 ○v1.01 ○Di | sabled |
| Security:       | 🔿 Enabled 🛛 💿 Disabled  |        |
| RTSP Keepalive: | 💿 Enabled 🛛 🔿 Disabled  |        |

1. Choose your ONVIF version and settings.

Under ONVIF connection, the video will be transmitted by RTSP. Be sure to enable the RTSP server in IP setting, otherwise the IP Camera will not be able to receive the video via ONVIF. 2. Security

By selecting **Disable**, the username and password are not required for accessing the camera via ONVIF. By selecting **Enable** the username and password are necessary.

3. RTSP Keepalive:

When the function is enabled, the camera checks once in a while if the user who is connected to the camera via ONVIF is still connected. If the connection has been broken the camera will stop transmitting video to the user.

#### Bonjour

| Bonjour       |           |       |                    |
|---------------|-----------|-------|--------------------|
| Bonjour:      | O Enabled | 💿 Dis | abled              |
| Bonjour Name: | IP_Camera |       | @00:0F:0D:00:28:4D |

This function allows Apple systems to connect to this IP camera. On **Bonjour Name** key-in the name here.

The web browser **Safari** also has a Bonjour function. Tick **Include Bonjour** in the bookmark setting, for the IP camera to appear under the bonjour category. Click the icon to connect to the IP camera.

The Bonjour function on Safari browser doesn't support HTTPS protocol. If on the camera you select **https**, the camera will appear on Safari's bookmarks but it cannot be accessed.

Take as a reference the following image:

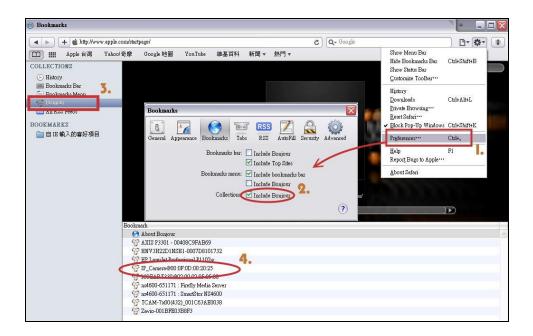

#### LLTD

| LLTD (Link Layer Topology Discovery) |         |            |  |
|--------------------------------------|---------|------------|--|
| LLTD:                                | Enabled | O Disabled |  |

If your PC supports LLTD, enable this function for allowing checking the connection status, properties, and device location (IP address) in the network map.

If the computer is running Windows Vista or Windows 7, you can find LLTD through the path:

Control Panel  $\rightarrow$  Network and Internet  $\rightarrow$  Network and Sharing Center  $\rightarrow$  Click **See full map**.

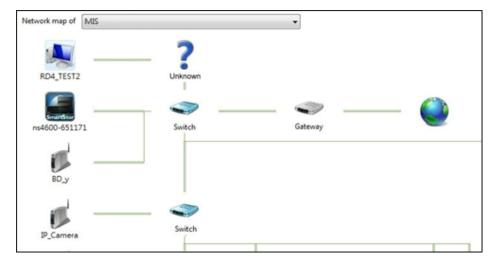

#### II. Advanced

#### a. Https (Hypertext Transfer Protocol Secure)

When the users access cameras via Https protocol, the transmitted information will be encrypted, increasing the security level.

|              | Connection Types |  |
|--------------|------------------|--|
| Http&Https 🖌 |                  |  |
| Http         |                  |  |
| Https        |                  |  |
| Http&Https   |                  |  |

Select the connection type:

• <u>Http:</u> the user can access the camera via the Http path but cannot access it via the Https path.

• <u>Https:</u> the user can access the camera via the Https path but cannot access it via the Http path.

• <u>Http & Https:</u> Both the Http and Https path can be used to access the camera. When you change the connection type settings, it may cause connection error or disconnection error if you switch the protocol directly. Therefore, **Http & Https** mode is necessary.

If you want to change from Http to Https, please switch to **Http & Https** mode first, and then switch to **Https** mode and vice versa.

The Https protocol has a verifying mechanism. When the user access a website via Https, the browser will check the certificate of that domain and verify its trustiness and security.

Certificate generation process:

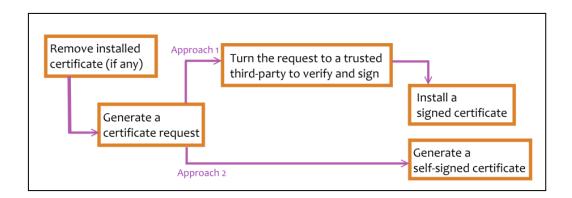

• Remove the existing certificate: Before you generate a new certificate, please remove the installed one. Select the **Http** connection type and click **Remove**. If a dialog box pops up to ask you to confirm, click **Yes**.

|           | Https Setting                    |  |
|-----------|----------------------------------|--|
| Created F | Request                          |  |
| Subject:  | C=TW , ST= , L= , O= , OU= , CN= |  |
| Date:     | 2011/Sep/23 10:04:17             |  |
|           | Content Remove                   |  |
| Installed | Certificate                      |  |
| Subject:  | C=TW , ST= , L= , O= , OU= , CN= |  |
| Date:     | Apr 23 09:05:24 2011 GMT         |  |
|           | Content Remove                   |  |
|           | Connection Types                 |  |
| Http      | •                                |  |

• <u>Created Request:</u> Fill-in the following form and click **apply**.

|                      | Https Setting |
|----------------------|---------------|
| Create Request       |               |
| Country:             |               |
| State or province:   |               |
| Locality:            |               |
| Organization:        |               |
| Organizational Unit: |               |
| Common Name:         |               |
|                      | Apply         |

• After generating a certificate request, if you choose to turn it and verified by a trusted third-party, click **Content** and copy all the request content.

| Created Request                      | Certificate Request:                                  |
|--------------------------------------|-------------------------------------------------------|
| Subject: C=TW, ST=, L=, O=, OU=, CN= | Data:                                                 |
|                                      | Version: 0 (0x0)                                      |
| Date: 2012/Sep/25 08:49:23           | Subject: C=TW                                         |
| Content                              | Subject Public Key Info:                              |
| Content                              | Public Key Algorithm: rsaEncryption                   |
|                                      | Public-Key: (1024 bit)                                |
|                                      | Modulus:                                              |
|                                      | 00:b8:cb:17:f7:b6:14:5d:92:99:ae:73:52:7c             |
|                                      | 09:2a:ad:a6:50:39:5a:3c:09:10:15:85:ad:30             |
|                                      | cc:e0:b2:7c:29:3e:d1:e7:15:c4:f2:4f:de:a6             |
|                                      | 98:f8:71:53:a3:43:0b:2c:1a:20:94:32:76:b3             |
|                                      | 72:c8:bc:87:35:3f:c7:fc:17:8f:c3:1f:2d:ak             |
|                                      | 33:3c:9a:28:3b:31:46:d8:c7:26:37:af:fb:5c             |
|                                      | aa:b0:a1:75:6a:f9:02:ca:c9:be:49:c9:2a:74             |
|                                      | cb:b0:95:1e:63:89:f6:07:6c:cf:1c:5b:38:4e             |
|                                      | 29: a8: 55: 82: 92: 95: bc: 74: 15                    |
|                                      | Exponent: 65537 (0x10001)                             |
|                                      | Attributes:                                           |
|                                      | a0:00                                                 |
|                                      | Signature Algorithm: shalWithRSAEncryption            |
|                                      | 9b:4c:13:01:cc:10:2a:bc:3c:22:f2:10:e7:48:19:52:98:5e |
|                                      | c9:ae:5a:f4:76:cb:7d:f8:6c:21:e3:a5:9b:45:60:2a:ba:73 |
|                                      | 23:ce:7a:90:9c:90:b5:a7:41:36:2c:c4:f4:34:55:e5:d0:92 |
|                                      | 9d+32+d3+e4+2h+d1+04+7a+58+9a+64+4d+38+e3+a6+73+a0+a5 |

• According to the certificate source, there are two ways to install the certificate:

If you had sent the certificate request for signing and receiving a signed certificate, click **browse** and find the certificate file in your computer. Click **Apply** to install it.

If you choose to generate a self-signed certificate, fill-in the following forms and set the validity day, click **Apply** to finish installed it.

| Install Signed Certificate           |      |             |
|--------------------------------------|------|-------------|
| Signed Certificate:                  |      | 瀏覽<br>Apply |
| Create Self-Signed Certific          | cate |             |
| Country:<br>State or province:       |      |             |
| Locality:                            |      |             |
| Organization:                        |      |             |
| Organizational Unit:<br>Common Name: |      |             |
| Validity:                            | Days |             |
|                                      |      | Apply       |

After finishing the installation, click on **Content** to call out and check the certificate content.

| Installed | Installed Certificate                |  |
|-----------|--------------------------------------|--|
| Subject:  | C=AC , ST= , L= , O= , OU= , CN=name |  |
| Date:     | Oct 4 08:35:29 2012 GMT              |  |
|           | Content                              |  |

To use Https to access the camera, open your browser, and key-in **https:// (IP address)/** in the address bar. Now your data will be transmitted via encrypted communications. The browser will check your certificate status. It might show the following warning message:

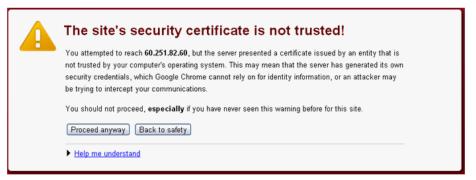

Meaning that certificate is self-signed or signed by a distrusted institution. Click **Proceed anyway** for continuing to the camera page.

#### b. SNMP (Simple Network Management Protocol)

1. SNMPv1 or SNMPv2: write the name of both Write Community and Read Community.

|                  | SNMP   |   |
|------------------|--------|---|
| SNMP Setting     |        |   |
| SNMPv1 SNMPv2c   |        |   |
| Write Community: | write  |   |
| Read Community:  | public | ] |

 SNMPv3: Set the Security Name, Authentication Type, Authentication Password, Encryption Type, Encryption Password of Write mode and Read mode.

| SNMPv3                   |             |  |
|--------------------------|-------------|--|
| Write Security Name:     | write       |  |
| Authentication Type:     | 💿 MD5 🗢 SHA |  |
| Authentication Password: | ••••••      |  |
| Encryption Type:         | ⊙des ○aes   |  |
| Encryption Password:     |             |  |
| Read Security Name:      | public      |  |
| Authentication Type:     | ⊙ MD5 ○ SHA |  |
| Authentication Password: |             |  |
| Encryption Type:         | ⊙des ○aes   |  |
| Encryption Password:     |             |  |

3. Enable SNMPv1/SNMPv2 Trap for detecting the Trap server. Please set what event needs to be detected.

| C               | 1                                   |
|-----------------|-------------------------------------|
| SNMPv1/v2c Trap |                                     |
| Trap Address:   |                                     |
| Trap Community: | public                              |
| Trap Event:     | 🔲 Cold Start 🔲 Warm Start 🔲 Link Up |
|                 | Authentication Failed 🔲 SD Detect   |
|                 |                                     |

- <u>Cold Start:</u> The camera starts up or reboots.
- <u>Setting changed:</u> The SNMP settings have been changed.
- <u>Network Disconnected</u>: The network connection was broken down (The camera will send trap messages after the network is connected again).
- <u>V3 Authentication Failed</u>: A SNMPv3 user account tries to get authentication but failed. (Due to incorrect password or community)
- <u>SD Insert / Remove:</u> A Micro SD card is inserted or removed.

#### c. Access list:

**Enable IP address filter** for setting the IP addresses which allows or denies this camera. There are two options: **single** and **range**.

|       | IP FILTER    |                |                |
|-------|--------------|----------------|----------------|
| FIL   | TER Setting  |                |                |
| o ado | dress filter |                |                |
| о.    | IP Address   | Filter         | Action         |
|       |              |                | remove         |
|       |              |                | remove         |
|       |              |                | remove         |
|       |              |                | remove         |
|       |              |                | remove         |
|       |              |                | remove         |
|       |              |                | remove         |
|       |              |                | remove         |
|       |              |                | remove         |
| 0     |              |                | remove         |
|       | add<br>d     | address filter | address filter |

#### III. PPPoE & DDNS

|                                     | PPPoE            |       |
|-------------------------------------|------------------|-------|
| PPPoE Setting                       |                  |       |
| O Enabled<br>Username:<br>Password: | Disabled         |       |
| Send mail after d                   | lialed           |       |
| Enabled                             |                  |       |
| Subject:                            | PPPoE From IPcam | Apply |

**a. PPPoE:** Select **Enabled** to use PPPoE. Key-in the Username and password for ADSL connection.

<u>Send mail after dialed:</u> When connected to the internet, the camera will send a mail to a specific mail account.

#### b. DDNS (camddns example):

|                                                                                                    | DDNS             |         |
|----------------------------------------------------------------------------------------------------|------------------|---------|
| DDNS Setting                                                                                                    |                  |         |
| 🔵 Enabled 🛛 💿 🕻                                                                                                    | Disabled         |         |
| Provider:                                                                                                    | ddns.camddns.cor | п 🛩     |
| Username:                                                                                                    |                  |         |
| Schedule Update:                                                                                                    | 1440             | Minutes |
| State                                                                                                    |                  |         |
| ldle                                                                                                    |                  |         |
| Note:                                                                                                    |                  | Apply   |
| <ol> <li>Note:</li> <li>Schedule Update: Feature of DDNS schedule update is designed for<br/>IP products which installed behind the ICS or NAT devices. Update<br/>range from every 5 (minutes) to 5000 (minutes) and 0 remain to<br/>off.</li> <li>Please note that the hostname will be blocked by DynDNS.org if<br/>schedule update is more than once every 5 minutes to 60 minutes.<br/>In general, schedule update in every 1440 minutes is<br/>recommended.</li> </ol> |                  |         |
| 1. Enable this                                                                                                    | service          |         |

- 2. Key-in the username.
- 3. IP schedule update. Default: 5 minutes
- 4. Click Apply.

#### **DDNS Status**

- (1) Updating: Information update
- (2) Idle: Stop service
- (3) DDNS registration successful, can now log by <u>http://<username>.ddns.camddns.com</u>: Register successfully.
- (4) **Update Failed, the name is already registered:** The user name has already been used. Please change it.
- (5) **Update Failed; please check your internet connection:** Network connection failed.
- (6) Update Failed, please check the account information you provided: The server, user name, and password may be wrong.

#### **IV. Server settings**

There are three server types available: **Email**, **FTP** and **SAMBA**. Select the item for display detailed configuration options.

You can configure either one or all of them.

To send out the video via mail of FTP, please set up the configuration first.

|                                | Server Settings |              |
|--------------------------------|-----------------|--------------|
| <u>Mail Setting</u>            |                 |              |
| Login Method:                  | Account -       |              |
| Mail Server:                   |                 |              |
| Username:                      |                 |              |
| Password:                      |                 |              |
| Sender's Mail:                 |                 |              |
| Receiver's Mail:               |                 |              |
| Bcc Mail:                      |                 |              |
| Mail Port:                     | 25              | (Default 25) |
| Secure Connect:                | 🖲 TLS 🔍 SSL     |              |
|                                |                 | Test         |
| FTP Setting                    |                 |              |
| <u>Samba (Network storage)</u> |                 |              |
|                                |                 | Apply        |

#### FTP

To send out the video via mail of FTP, please set up the configuration.

| FTP Setting        |                                      |      |
|--------------------|--------------------------------------|------|
| FTP Server:        |                                      |      |
| Username:          |                                      |      |
| Password:          |                                      |      |
| Port:              | 21                                   |      |
| Path:              | Ι                                    |      |
| Mode:              | PORT -                               |      |
| Create the folder: | Yes - (ex:Path/20100115/121032m.avi) |      |
|                    |                                      | Test |

#### Samba

Select this option to send the media files via a neighbor network when an event is triggered.

| Samba (Network storage | <u>e)</u>                            |
|------------------------|--------------------------------------|
| Location:              | (ex:\\Nas_ip\folder)                 |
| Workgroup:             |                                      |
| Username:              |                                      |
| Password:              |                                      |
| Create the folder:     | Yes • (ex:Path/20100115/121032m.avi) |
|                        | Test                                 |

Click **Apply** to save the setting, then use **Test** button to test the server connection. A message box will tell you **OK!** if it works, and a test document will be created in the location.

If the test failed, check the sharing setting of your location folder. The folder properties must be **shared** and the permissions must be **Full Control** as the picture.

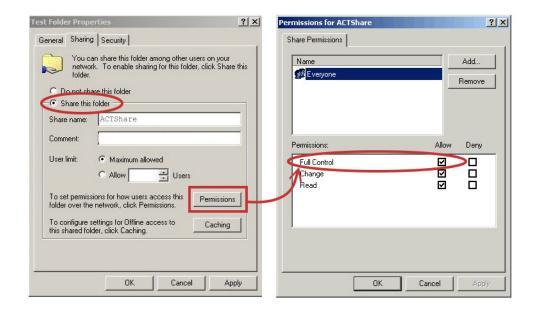

#### V. Wireless Setting (Optional): Support 802.11 b/g/n

For setting up the IP camera via wireless network, first, use the Ethernet cable to connect the camera. After finishing the wireless settings and saving them, remove the Ethernet cable.

**Note:** The IP address is the same under both wireless and wired network. If the Ethernet cable is plugged in the camera, the IP camera will use it to link to the Internet instead of the wireless router.

#### a. Status of Wireless Networks

The camera scans and shows the SSID, Mode, Security, and Signal strength of the wireless network.

| Wireless Setting            |                |                        |                    |  |  |  |
|-----------------------------|----------------|------------------------|--------------------|--|--|--|
| Status of Wireless Networks |                |                        |                    |  |  |  |
| SSID                        | Mode           | Security               | Signal<br>Strength |  |  |  |
| RHOSON                      | Infrastructure | WEP                    | 47                 |  |  |  |
| ZyXEL                       | Infrastructure | WPA1PSKWPA2PSK/TKIPAES | 42                 |  |  |  |
| _sal4_showroom              | Infrastructure | WPA1PSKWPA2PSK/TKIPAES | 68                 |  |  |  |
| _MIS                        | Infrastructure | WPA2PSK/AES            | 52                 |  |  |  |
| fan                         | Infrastructure | WPAPSK/TKIP            | 52                 |  |  |  |
| MLink                       | Infrastructure | WPA1PSKWPA2PSK/TKIPAES | 31                 |  |  |  |
| sales-4 second              | Infrastructure | WPAPSK/TKIP            | 47                 |  |  |  |
| eCoffee                     | Infrastructure | WPA2PSK/TKIPAES        | 31                 |  |  |  |
| Zyxel-NVR                   | Infrastructure | WPA1PSKWPA2PSK/TKIPAES | 13                 |  |  |  |
| Lanner Wireless             | Infrastructure | WPA/TKIPAES            | 26                 |  |  |  |

#### **b. Wireless Setting**

| Wireless Setting |                   |
|------------------|-------------------|
| MAC Address:     | 00:0D:F0:64:27:AC |
| Mode:            | Ad-hoc 💌          |
| Operation Mode:  | Auto 💌            |
| SSID:            | Default           |
| Domain:          | FCC (1~11Ch)      |
| Channel:         | 6 💌               |
| Security:        | None 💌            |

• <u>Mode:</u> Infrastructure mode is used to link to the wireless router. Ad-hoc mode is used to link to the PC directly. **Domain** and **Channel** options appear only in the Ad-hoc mode. **Ad-hoc** is a short term derived from <u>wireless ad hoc network</u>, known as **WANET**.

This type of network is only established temporarily, and does not rely on a pre-existing network through a router or Wireless Access Point.

#### How to connect to an ad-hoc Wi-Fi network in Windows 8.1

To make the Ad-hoc mode available, follow the steps below.

This is done manually. Note that this demonstration applies to Windows 8.1 since the Windows 8.1 system no longer shows Ad-hoc network in the Wi-Fi list.

The following example is based on another type of IP camera. Go to "Control Panel", then "Network and Internet".

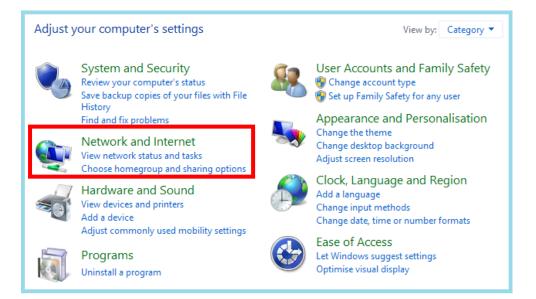

#### Click on "Network and Sharing Center".

| Control Panel Home<br>System and Security | ų.       | Network and Sharing Center View network status and tasks Connect to a network View network computers and devices |  |  |  |
|-------------------------------------------|----------|----------------------------------------------------------------------------------------------------|--|--|--|
| Network and Internet                      | <u>_</u> | HomeGroup                                                                                                    |  |  |  |
| Hardware and Sound                        |          | Choose homegroup and sharing options                                                                             |  |  |  |
| Programs                                  | e        | Internet Options                                                                                                 |  |  |  |
| User Accounts and Family<br>Safety        | 2=       | Change your homepage   Manage browser add-ons   Delete browsing history and cookies                              |  |  |  |
| Appearance and<br>Personalisation         |          |                                                                                                    |  |  |  |
| Clock, Language and Region                |          |                                                                                                    |  |  |  |
| Ease of Access                            |          |                                                                                                    |  |  |  |

Click "Set up a new connection or network".

| Control Panel Home                                             | View your basic network information and set up connections                                                    |                                                                                                 |  |
|----------------------------------------------------------------|----------------------------------------------------------------------------------------------------|-------------------------------------------------------------------------------------------------|--|
|                                                                | View your active networks                                                                                     |                                                                                                 |  |
| Change adapter settings<br>Change advanced sharing<br>settings | 84ED/wireless 3<br>Private network                                                                            | Access type: Internet<br>HomeGroup: Available to join<br>Connections: and Wi-Fi (84ED/wireless) |  |
|                                                                | Change your networking settings<br>Set up a new connection or networking<br>Set up a broadband, dial-up or Vi | PN connection, or set up a router or access point.                                              |  |
|                                                                | Troubleshoot problems<br>Diagnose and repair network pro                                                      | blems or get troubleshooting information.                                                       |  |

In the pop-up window, double click "Manually connect to a wireless network".

|   | Connect to the Internet<br>Set up a broadband or dial-up connection to the Internet.                    |
|---|----------------------------------------------------------------------------------------------------|
| 2 | Set up a new network<br>Set up a new router or access point.                                            |
| 4 | Manually connect to a wireless network<br>Connect to a hidden network or create a new wireless profile. |
|   | Connect to a workplace<br>Set up a dial-up or VPN connection to your workplace.                         |
|   |                                                                                                    |

Enter the SSID of the ad-hoc network (as shown by "netsh wlan show networks") into the "Network name" field. Configure security settings accordingly.

| Network name:     | 84ED/wireless            |                    |           |
|-------------------|--------------------------|--------------------|-----------|
| Security type:    | WEP                      | ¥                  |           |
| Encryption type:  | WEP                      | $\checkmark$       |           |
| Security Key:     | ••••••                   | ●● Hide cł         | naracters |
| Start this connec |                          | Do not check this! |           |
|                   | the network is not broad |                    |           |

Make sure that "Start this connection automatically" is unchecked, click "Next", then "Close"

Open the search window (Windows key+Q) and search for "cmd"

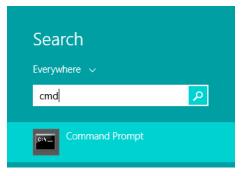

Run the command to open up a new window.

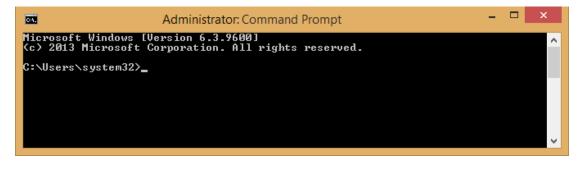

Enter the messages below.

- 1. > netsh wlan set profileparameter <ssid> connectiontype=ibss
- 2. > netsh wlan connect <ssid>

| 3 <b>4.</b>             | Administrator: Command Prompt                            | <br>× |
|-------------------------|----------------------------------------------------------|-------|
| Authentication          | : WPA2-Personal                                          |       |
| Encryption              | : CCMP                                                   |       |
| SID 7 : TP-LINK AND CL  | RUDIA                                                    |       |
| Network type            | : Infrastructure                                         |       |
| Authentication          | : WPA2-Personal                                          |       |
| Encryption              | : CCMP                                                   |       |
| SID 8 : sysop-2.4       |                                                          |       |
| Network type            | : Infrastructure                                         |       |
| Authentication          | : WPA2-Personal                                          |       |
| Encryption              | : CCMP                                                   |       |
| SID 9 : WLAN-PS         |                                                          |       |
| Network type            | = Adhoc                                                  |       |
| Authentication          | : Open                                                   |       |
| Encryption              | : None                                                   |       |
|                         |                                                          |       |
| :Windows\system32>net   | sh wlan set profileparameter WLAN-PS connectiontype=ibss |       |
|                         |                                                          |       |
| Profile "WLAN-PS" on in | terface "Wi-Fi 11" updated successfully.                 |       |
|                         |                                                          |       |
|                         |                                                          |       |
| : Windows\system32>     |                                                          |       |
|                         |                                                          |       |
|                         |                                                          |       |
|                         |                                                          |       |

Now **Ad-hoc** mode is available after the IP settings completion.

| General                                                                                                    |                                    |  |  |  |  |  |  |
|----------------------------------------------------------------------------------------------------|------------------------------------|--|--|--|--|--|--|
| You can get IP settings assigned automatically if your network supports<br>this capability. Otherwise, you need to ask your network administrator<br>for the appropriate IP settings. |                                    |  |  |  |  |  |  |
| Obtain an IP address automatical                                                                                                    | Obtain an IP address automatically |  |  |  |  |  |  |
| • Use the following IP address:                                                                                                    |                                    |  |  |  |  |  |  |
| IP address:                                                                                                    | 192.168.1.65                       |  |  |  |  |  |  |
| Subnet mask:                                                                                                    | 255.255.255.0                      |  |  |  |  |  |  |
| Default gateway:                                                                                                    | 192.168.1.254                      |  |  |  |  |  |  |
| Obtain DNS server address autom                                                                                                    | natically                          |  |  |  |  |  |  |
| Use the following DNS server add                                                                                                    | resses:                            |  |  |  |  |  |  |
| Preferred DNS server:                                                                                                    | 192.168.1.2                        |  |  |  |  |  |  |
| Alternative DNS server:                                                                                                    |                                    |  |  |  |  |  |  |
| Validate settings upon exit                                                                                                    | Advanced                           |  |  |  |  |  |  |
|                                                                                                    | OK Cancel                          |  |  |  |  |  |  |

- <u>SSID:</u> The ID of the wireless network service.
- <u>Domain</u>: The wireless network standards are different in each region. Please select the wireless standard of you location. FCC is the American standard. ETSI is the European standard. JP is the Japanese standard.
- <u>Channel:</u> Assign a channel for the camera in order to avoid interference.
- <u>Security:</u> Select WEP, WPA-PSK, or WPA2-PSK according to your wireless router settings.

#### c. WEP Setting

| WEP Setting     |                          |
|-----------------|--------------------------|
| Authentication: | Shared Key               |
| Encryption:     | 64 bit                   |
| Key Type:       | HEX 💽 (10 character max) |
| Key 1:          | 0                        |
| Key 2:          |                          |
| Key 3:          | 0                        |
| Key 4:          | 0                        |
|                 |                          |

# <u>Authentication</u>: Open System or Shared Key, according to your wireless router.

**Encryption:** The option determines the length of the key password. In **HEX** type, 10 characters are allowed if you select 64 bit; 26 characters are allowed if you select 128bit; In **ASCII** type, 5 characters are allowed if you select 64 bit; 13 characters are allowed if you select 128bit.

**<u>Key Type</u>**: In **HEX** type, the key password can only be hexadecimal numbers. In ASCII type, the key password can be any letter and number. (Capital and lowercase letters are regarded as different.)

**Key 1~4**: Enter the key password according to your wireless router setting. The length and type must be consistent with the settings above.

#### d. WPA-PSK/ WPA2-PSK Setting

| WPA-PSK Setting |          |                      |
|-----------------|----------|----------------------|
| Encryption      | TKIP 💌   |                      |
| Pre-Shared Key: | 23133690 | (ASCII format, 8~63) |

**Encryption: TKIP** or **AES**, according to your wireless router.

**<u>Pre-Shared Key:</u>** Key-in the key password according to your wireless router settings. Any letters and numbers are allowed. (Capital and lowercase letters are regarded as different.)

#### e. WPS (Wi-Fi Protected Setup)

**WPS (Wi-Fi Protected Setup)** is an interface standard that allows users to easily establish wireless network, and be free from complicated security setting.

Please follow the steps for starting WPS. The menu and usage of every router may be different from the sample pictures.

Set up SSID and pre-shared key on your wireless router. WPS only supports WPA/WPA2 security. Do not select WEP security. Plug on the power adapter of the IP camera.

Use the Ethernet cable to connect the IP camera to the PC or network. Enter into the wireless setting page, and check if the SSID of your wireless router is listed in **Status of Wireless Networks**. If yes, continue toward next step, no other wireless settings are needed.

Access your router, and press the **Connect** button of the **PBC (Push Button Configuration)** setting page on your router. Then press the black button on the back of the camera. (Note: Only press and hold the button **no longer than 3 seconds**, otherwise the camera will then turn the command to factory default instead.)

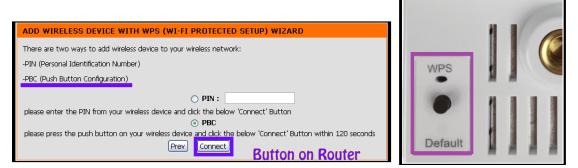

The signal light under the WPS label will start flashing to indicate the connecting status. Once the WPS connection is successful, the light will then stop to flicker.

Refresh the wireless setting page on the camera; you will see that the security settings have been already automatically completed. Meanwhile you might see a message on your router page to inform you the connection is OK.

Now you can remove the Ethernet cable from the IP camera. If the light finally stops flashing but the lights are off, it means the WPS connection failed.

Check your wireless router setting, and make sure the SSID of the wireless router is found by the camera and listed in **Status of Wireless Networks**.

# \*A / V Settings

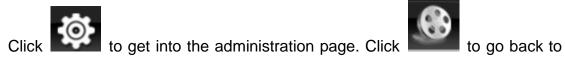

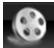

the live video page.

| Systen      |       |                             |                                         |
|-------------|-------|-----------------------------|-----------------------------------------|
| System      | _     |                             | System Information                      |
| stem Inform | ation | erver Informatio            |                                         |
| r Manage    | nent  | MAC Address:                | 00:0F:0D:27:F7:F3                       |
| tem Upd     | ate   | Server Name:                | IP Camera Status Bar                    |
| Networ      |       | LED Indicator:              |                                         |
| etwor       | ×     | Language :                  | ● English ○ 繁體中文 ○ 简体中文 ○ French        |
| P Setting   |       |                             | ORussian Italian OSpanish OGerman       |
| Advance     | - I   |                             | ○ Portuguese ○ Polish ○ Japanese        |
| PoE & DE    | NS    | SD Setting                  |                                         |
| er(Mail,F   | (P)   | Time Stamp:                 | Enabled     Disabled                    |
|             |       | Text:                       | Enabled     Opp                         |
| V Setti     |       |                             | OSD_Display Text Edit                   |
| age Setti   | D/I   | ime Setting<br>Server Time: | 2015/9/10 21:31:08 Time Zone: GMT+08:00 |
| deo Setti   |       | Date Format:                | yy/mm/dd      mm/dd/yy      dd/mm/yy    |
| Audio       | · ·   | Time Zone:                  | GMT+08:00                               |
|             | (     | Enable Daylig               | ight Saving:                            |
| Event       | (     | ONTP:                       |                                         |
| ent Setti   | ng    | NTP Server :                | : pool.ntp.org                          |
| Schedule    |       | Update :                    | 6 VHour                                 |
| D Settin    |       | Time Shift :                | 0 Minutes [-14401440]                   |
| Log List    |       | Synchronize v               | e with PC's time                        |
| SD Card     |       | Date :                      | 2015/12/28                              |
|             |       | Time :                      | 16:23:43                                |
|             |       | ) Manual                    | 20.4540.000                             |
|             |       | Date :<br>Time :            | 2015/12/28 16:23:30                     |
|             | 6     | _                           |                                         |
|             |       | The date and                | d time remain the same                  |

# 1. Image Setting

| Camera                |                             |         |  |  |  |
|-----------------------|-----------------------------|---------|--|--|--|
|                       |                             | -       |  |  |  |
|                       |                             |         |  |  |  |
|                       |                             | a       |  |  |  |
|                       |                             | 1       |  |  |  |
| Privacy Mask          |                             |         |  |  |  |
|                       | Area 1 Area 2 Area 3 Save 👌 |         |  |  |  |
| Image Setting         |                             |         |  |  |  |
| Brightness:           | 0 ~                         |         |  |  |  |
| Contrast:             | 0 🗸                         |         |  |  |  |
| Hue:                  |                             |         |  |  |  |
| Saturation:           | 0 ~                         |         |  |  |  |
| Sharpness:            | 0 🗸                         |         |  |  |  |
| AGC:                  | C 8x V                      |         |  |  |  |
| Shutter Time:         | d Outdoor V                 |         |  |  |  |
| D-WDR:                | e 1 (Low) ∨                 |         |  |  |  |
| Lens Distortion Corre | ction: On 🗸 f               |         |  |  |  |
| Video Orientation:    | 9 🗌 Flip 🗌 Mirror           |         |  |  |  |
| Day & Night:          | h Light Sensor Mode 🗸       |         |  |  |  |
| White Balance:        | Auto 🗸                      |         |  |  |  |
| Denoise:              | j 3D: On 🗸                  | Default |  |  |  |

Please refer to the details below for image settings:

- **a.** For security and privacy purposes, there are three areas that can be set up for privacy. Click the **Area** button first, and then drag an area on the above image. Remember to save your settings. The masked area will not be shown on both live view and recording image.
- b. <u>Brightness</u>, <u>Contrast</u>, <u>Hue</u>, <u>Saturation</u>, <u>Sharpness</u> can be adjusted here.

- c. <u>AGC</u>: The sensitivity of the camera can be adjusted to the environmental lighting. By enabling this function the camera will get brighter images on low light, but the level of noise may also increase. The available values are: 16x, 24x, 32x, 48x.
- d. <u>Shutter Time</u>: Choose the location of your camera or a fixed shutter time. The shorter the shutter time is the less light the camera receives and the image becomes darker.
  Note: When you select a number in Shutter Time, the shutter time will vary in a range and be controlled by camera automatically. The following table shows the shutter time options and corresponding range.
- **D-WDR:** This function enables the camera to reduce the contrast in the view to avoid dark zones as a result of over and under exposure. If the Input resolution is 30fps, the default value is fixed on **ENABLED**. The available values are: **OFF**, **1**, **2**, **3**, **4**, **5**, **6**, **7**, **8** If the D-WDR is enabled the values for bright, dark and contrast can be adjusted.
- f. <u>Lens Distortion Correction</u>: Straight the curves in the borders of the image caused by the lens angles. The available values are: OFF, 1, 2, 3, 4, 5, 6, 7, 8, 9, 10.
- g. <u>Video Orientation</u>: Flip or mirror the image.
- h. <u>Day & Night</u>: The camera can detect the light level of the environment. If you choose Light Sensor Mode, the image will be turned black and white at night in order to keep a clear image. Under Times Mode the switch time of Color/Black and white will be according to the given time. You can also control it by choosing Color or B/W.
- i. <u>White Balance</u>: There are 6 modes which can be assigned for different lighting sources:
- AUTO Continuously adjusts camera color balance according to any change of color temperatures and lightings.
- Manual Adjust color balance with Red Gain & Blue Gain values.

**j.** <u>**Denoise**</u>: This function is able to filter the noise and blur from the image and show a clearer view. You can set the values for 3D filters.

## 2. Video Setting

| Video Setting |       |
|---------------|-------|
| Video System: | PAL 💙 |

Video System: NTSC or PAL

The IP Camera provides three types of streaming settings:

#### a. Streaming 1 & 2 Basic Mode:

| Streaming 1 Setting |                 |                       |             |
|---------------------|-----------------|-----------------------|-------------|
| Basic Mode          | O Advanced Mode |                       |             |
| Resolution:         | 1280x720 🗸      |                       |             |
| Profile:            | Main 🗸          |                       |             |
| Quality:            | Standard 🗸      |                       |             |
| Video Frame Rate:   | 30 FPS 🗸        |                       |             |
| Video Format:       | H.264 🗸         |                       |             |
| RTSP Path:          |                 | ex:rtsp://IP_Address/ | Audio:G.711 |

- 1. 1920x1080@30fps,1280x720@30fps, 640x480@30fps, 320x240@30fps
- 2. Profile: Chose between Main or Baseline
- 3. Quality: There are 5 levels. **Best/ High/ Standard/ Medium/ Low** The higher the quality is, the bigger the file size becomes. Not good for Internet transmission.
- 4. Video Frame Rate (5~30 FPS): The video refreshing rate per second.
- 5. Video Format: H.264 or JPEG
- 6. RTSP Path: RTSP output name

b. Streaming 1 & 2 Advanced Mode:

| Streaming 1 Setting      |                                   |
|--------------------------|-----------------------------------|
| O Basic Mode             | Advanced Mode                     |
| Resolution:              | 1280x720 🗸                        |
| Profile:                 | Main V                            |
| Bitrate Control<br>Mode: |                                   |
| Video Quantitative:      | 7 🗸                               |
| Video Bitrate:           | 1Mbps 🗸                           |
| Video Frame Rate:        | 30 FPS 🗸                          |
| GOP Size:                | 1/2 X FPS V GOP = 15              |
| Video Format:            | H.264 ¥                           |
| RTSP Path:               | ex:rtsp://IP_Address/ Audio:G.711 |

- 1.1920x1080@30fps,1280x720@30fps, 640x480@30fps, 320x240@30fps
- 2. Profile: Chose between Main or Baseline
- 3. Bitrate Control Mode: There are CBR (Constant Bit Rate) and CVBR (Constrained Variable Bit Rate)
  - <u>CBR</u>

#### Video Bitrate Limit: (32Kbps~8Mbps)

The higher the CBR is, the better the video quality is.

• <u>CVBR</u>

#### Video Quantitative: 1(Low) ~10(High)

The higher the compression rate, the lower the picture quality is; vice versa. Avoid image breaking up or lagging by setting the bandwidth limit for CVBR streaming.

- 4. Video Frame Rate (5~30 FPS): The video refreshing rate per second.
- 5. GOP Size (1, 1/2, 2) X FPS: "Group of Pictures". The higher the GOP is, the better the quality is.
- 6. Video Format: H.264 or JPEG
- 7. RTSP Path: RTSP output connecting path

#### c. Snapshot Setting:

| Snapshot Setting        |    |         |                               |
|-------------------------|----|---------|-------------------------------|
| Quality:                | 8  | ~       |                               |
| Select the snapshot ima | ae | quality | from $1(Low) \sim 10(High)$ . |

#### 3. Audio

The IP Camera supports 2-way audio. The user can send audio from the IP Camera built-in microphone to the remote PC; the user can also send audio from remote PC to IP Camera's external speaker.

a. Audio from local PC to IP Camera: Click on the icon and

mark "chatting" in the **Live View** browser page. Note that the audio will not be smooth when the SD card is being recorded.

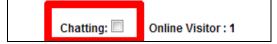

**b.** IP Camera to PC (Audio from IP camera built-in microphone to local PC):
 Select Enable to start this function & you also can select the audio type.

| Audio                 |                                |  |  |  |  |  |
|-----------------------|--------------------------------|--|--|--|--|--|
| IP Camera to PC       | IP Camera to PC                |  |  |  |  |  |
| Enabled Audio Type:   | O Disabled<br>G.711 (64Kbps) ∨ |  |  |  |  |  |
| Adjust Volume         |                                |  |  |  |  |  |
| Mic-In:<br>Audio-Out: | 0 V<br>0 V<br>Apply            |  |  |  |  |  |

c. Adjust Volume: When both Chatting (in live mode) and Audio Out are on, the built-in microphone may be automatically shut down to avoid echoing effects.

# \*Event List

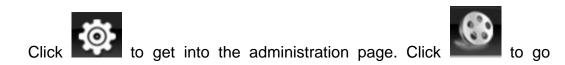

back to the live video page.

|                                                                                                    |                                                      | - (9 |
|----------------------------------------------------------------------------------------------------|------------------------------------------------------|------|
|                                                                                                    |                                                      |      |
| System                                                                                                    |                                                      |      |
|                                                                                                    | System Information Server Information                |      |
| System Information                                                                                                    | MAC Address: 00:0F:0D:27:F7:F3                       |      |
| User Management                                                                                                    |                                                      |      |
| System Update                                                                                                    | Server Name: IP Camera Status Bar                    |      |
| The former of the second second secon | LED Indicator:   ON OFF                              |      |
| Network                                                                                                    | Language: ⑧ English ○ 繁體中文 ○ 简体中文 ○ French           |      |
| IP Setting                                                                                                    | 🔿 Russian 🔷 Italian 🔷 Spanish 🔷 German               |      |
| Advanced                                                                                                    | ○ Portuguese ○ Polish ○ Japanese                     |      |
| PPPoE & DDNS                                                                                                    | OSD Setting                                          |      |
| Server(Mail,FTP)                                                                                                    | Time Stamp: 🔿 Enabled 🖲 Disabled                     |      |
| Server(mail,FTF)                                                                                                    | Text: O Enabled   Disabled                           |      |
| A/V Setting                                                                                                    | OSD_Display Text Edit                                |      |
| TIT Image Catting                                                                                                    | Time Setting                                         |      |
| Image Setting                                                                                                    | Server Time: 2015/9/10 21:31:08 Time Zone: GMT+08:00 |      |
| Video Setting                                                                                                    | Date Format:   yy/mm/dd   mm/dd/yy   dd/mm/yy        |      |
| Audio                                                                                                    | Time Zone: GMT+08:00                                 |      |
| C Event                                                                                                    | Enable Daylight Saving:                              |      |
|                                                                                                    | O NTP:                                               |      |
| Event Setting                                                                                                    | NTP Server : pool.ntp.org                            |      |
| Schedule                                                                                                    | Update : 6 VHour                                     |      |
| I/O Setting                                                                                                    | Time Shift: 0 Minutes [-14401440]                    |      |
| Log List                                                                                                    | O Synchronize with PC's time                         |      |
| SD Card                                                                                                    | Date : 2015/12/28                                    |      |
|                                                                                                    | Time : 16:23:43                                      |      |
|                                                                                                    | O Manual                                             |      |
|                                                                                                    | Date : 2015/12/28                                    |      |
|                                                                                                    | Time : 16:23:30                                      |      |
|                                                                                                    | The date and time remain the same     Apply          | -    |

The IP Camera provides multiple event settings.

# 1. Event Setting

#### a. Motion Detection

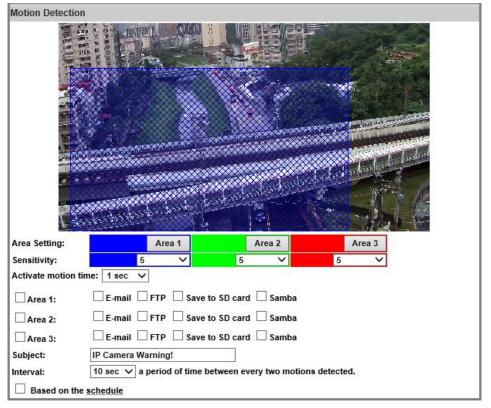

To start a motion detection operation, tick **Area 1/2/3**, click **Area 1/2/3** in **Area Setting**, and draw an area on the preview screen. When motion is detected in the area, the word **Motion!** will be displayed on the live screen.

When motion is detected in the area, the word **Motion!** will be displayed on the live screen. The camera will send video or snapshot to specific **E-mail** addresses, trigger the output device, or save recorded data to **FTP**/ **Micro SD card**/ **Samba**.

By marking the **Save to SD card** checkbox, the video or snapshot will be saved to the **Micro SD card**. Also, by ticking **E-mail/ FTP/ Samba** on the **Log** option, the motion detection log will be sent to **E-mail/ FTP/ Samba** simultaneously.

- <u>Subject</u>: Type in the message you would receive when motion is detected. The default message is "IP Camera Warning!".
- •**Interval**: For example, when selecting **10 sec**, once the motion is detected and the action is triggered, it cannot be triggered again within 10 seconds.

• **Based on the schedule**: When the option box is ticked, only during the selected schedule time the motion detection is enabled.

#### b. Record File

| Record File  |                                    |   |
|--------------|------------------------------------|---|
| File Format: | AVI File(with Record Time Setting) | ~ |

When an event occurs, the IP camera will record a video clip or take snapshot, and then send to mail/ FTP/ Samba. Select the file format to be saved.

- <u>AVI File (with Record Time Setting)</u>: Save AVI video file. The video length is according to the value set in Record Time Setting.
- JPEG File (Single File with Interval Setting): Save single JPEG picture file when the event occurs.
- JPEG Files (with Record Time Setting): Only when selecting "JPEG" in streaming 1 video format of Video Setting, this option can be enabled. Select this option to save several JPEG picture files. The successive picture files cover a period of time according to the value set in Record Time Setting.

#### c. Record Time Setting

| Record Time Set | ting  |   |             |         |
|-----------------|-------|---|-------------|---------|
| Pre Alarm:      | 5 sec | * | Post Alarm: | 5 sec 💌 |

When an event occurs, the IP camera can record a video clip or take a snapshot, and then send it via mail/ FTP/ Samba. Select the video recording length before and after the event is detected.

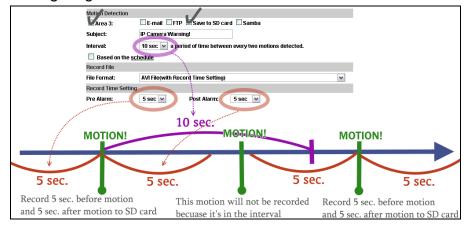

**d.** Network IP Check: After enabling IP Check, the IP camera can check if the network server is connecting. If the IP camera checking failed, the image will be recorded to the SD card.

| Network IP Che | ck                                                                                       |  |  |  |
|----------------|------------------------------------------------------------------------------------------|--|--|--|
| IP Check:      | ○ Enabled                                                                                |  |  |  |
| IP Address:    | www.google.com                                                                           |  |  |  |
| Interval:      | 30 sec 🗸                                                                                 |  |  |  |
| Check failed:  | Connection failed four times. Reboot IP Camera.                                          |  |  |  |
| Check lalled:  | Save to SD card                                                                          |  |  |  |
|                | (When Schedule Record Enable, it'll stop saving to SD card)                              |  |  |  |
|                | (When IP check failed, first step will save to SD card, continuing other saving storage) |  |  |  |

# 2. Schedule

**a. Schedule:** Tick the grids on the calendar to manage the time of your schedule to automatically record video files, or take snapshots.

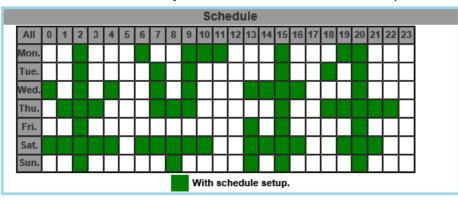

#### b. Snapshot & Record:

•<u>Record</u>: After completing the **Schedule**, the camera data will be recorded according to the schedule made from the calendar. Be aware that SD cards may fail in time for being recorded too long.

| Record                        |  |
|-------------------------------|--|
| Save to SD card      Disabled |  |
| Record Memory: 50MB V         |  |

You may set up how much you would like the SD card memory to be used in order to estimate when it is a right time to swap for a new one.

•<u>Snapshot</u>: After enabling the snapshot function; the user can select the storage position of the snapshot file, the interval time of the snapshot and the reserved file name of the snapshot.

|            | Snapshot & Record                |  |  |  |  |  |
|------------|----------------------------------|--|--|--|--|--|
| Record     | Snapshot O Close                 |  |  |  |  |  |
|            | Snapshot                         |  |  |  |  |  |
| CEnabled   | O Disabled                       |  |  |  |  |  |
| Snapshot:  | E-mail FTP Save to SD card Samba |  |  |  |  |  |
| Interval:  | 10 Second(s) [150000]            |  |  |  |  |  |
| File Name: | Snapshot                         |  |  |  |  |  |
|            | Apply                            |  |  |  |  |  |

- Interval: Users can set the interval between two snapshots.
- <u>File Name:</u> Enter the file name of your snapshot file.
- •<u>Restart IP Camera Automatically:</u> Set up the time for IP camera to restart automatically after ticking **Restart** to enable access.

| Restart IP Camera Automatically |              |        |   |         |       |  |
|---------------------------------|--------------|--------|---|---------|-------|--|
| ✓ Restart                       | Every week 🗸 | Sunday | ~ | 00:00 🗸 | Apply |  |

# 3. I/O Setting

| I/O Setting                    |                   |                                  |
|--------------------------------|-------------------|----------------------------------|
| Input Setting                  |                   |                                  |
| Input 1 Sensor:                | N.O 🗸             |                                  |
| Input 1 Action:                | 🗹 E-mail 🗹 FTP    | ✓ Out1 ✓ Save to SD card ✓ Samba |
| Log:                           | 🗹 E-mail 🗹 FTP    | ✓ Samba                          |
| Subject:                       | GPIO In Detected! |                                  |
| Interval:                      | 10 sec 🗸          |                                  |
| ✓ Based on the <u>schedule</u> |                   |                                  |
| Output Setting                 |                   |                                  |
| Mode Setting:                  | OnOff Switch      | ◯ Time Switch                    |
| Output Waveform:               | HIGH<br>GROUNDED  | Apply                            |

- **A. Input Setting:** The IP Cam supports input and output. When the input condition is triggered, it can trigger the relay; send the video to mail addresses/FTP server/SAMBA.
  - Interval: For example, if you select "10 sec" here, once the motion is detected and action is triggered, it cannot be triggered again within 10 seconds.

 <u>Based on the schedule</u>: When the option box is ticked, only during the selected schedule time the I/O is enabled. For example, the 11th hour of Monday has not been colored in the schedule table, then no action will be triggered even if the camera detects input signal during 11:00~12:00 on Monday.

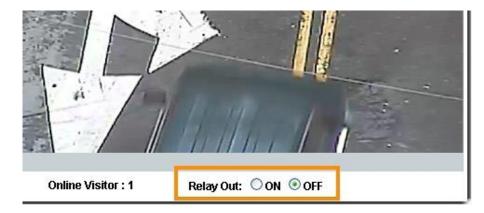

**B.** Output Setting: The output mode affects the DO or relay out duration.

#### Mode Setting

(i) <u>ON/Off Switch</u>: The camera triggers the external device and lasts for 10 seconds. You can turn off the alarm manually by clicking "off" at the right bottom of the live video page.

(ii) <u>Time Switch</u>: The camera triggers the external device and lasts for certain time according to the internal setting, and the user is not allowed to break off the alarm manually.

Click on the Apply button to keep all the changes.

## Output Waveform

Select either **HIGH** or **GROUNDED** for the output waveform.

### 4. Log List

| Log List              |      |
|-----------------------|------|
| System Logs           |      |
|                       | Logs |
| Motion Detection Logs |      |
|                       | Logs |
| I/O Logs              |      |
|                       | Logs |
| All Logs              |      |
|                       | Logs |

Sort by System Logs, Motion Detection Logs and All Logs. In addition, System Logs won't lose data due to power failure.

|                                | All Log                                               |
|--------------------------------|-------------------------------------------------------|
| <system></system>              | [ 2014/11/25 17:56:16 ] 192.168.23.65 login by admin. |
| <system></system>              | [ 2014/11/25 17:42:31 ] 192.168.23.65 login by admin. |
| <motion detection=""></motion> | [ 2014/11/25 17:32:28 ] Area 3 Motion Detection.      |
| <motion detection=""></motion> | [ 2014/11/25 17:32:28 ] Area 2 Motion Detection.      |
| <motion detection=""></motion> | [ 2014/11/25 17:32:28 ] Area 1 Motion Detection.      |
| <motion detection=""></motion> | [ 2014/11/25 17:18:49 ] Area 3 Motion Detection.      |
| <motion detection=""></motion> | [ 2014/11/25 17:18:49 ] Area 2 Motion Detection.      |
| <motion detection=""></motion> | [ 2014/11/25 17:13:41 ] Area 3 Motion Detection.      |

### 5. SD Card:

Please Insert the Micro SD card before use it. Make sure to push the Micro SD card into the slot completely.

#### a. Playback

|                               |          | Playl        | back          |              |             |
|-------------------------------|----------|--------------|---------------|--------------|-------------|
| 20171107                      | 20171108 | 20171109     |               |              |             |
|                               |          | Rec          | ord           |              |             |
| 20171109                      |          |              |               |              |             |
|                               | SD       | Card: << 927 | '3M / 30416M  | >>           |             |
|                               |          | SD Mana      | agement       |              |             |
| Auto Deletio                  | on: Off  | <b>∼</b> (   | Keep 1/ 2/ 3/ | 4days)       |             |
|                               |          |              |               |              |             |
| Format SD                     | ) Card   |              |               |              |             |
| It only suppo<br>into FAT32 b |          |              | card over 640 | G Please for | mat SD card |
|                               |          |              |               |              | Apply       |

Click the date under the **Playback** title and a list of files will pop up. For example, if the date **2017/11/07** is clicked, all the events happened within that time frame will then appear in a list like the one below.

|            | 2017/11/07  |                   |            |  |  |
|------------|-------------|-------------------|------------|--|--|
| Time       | Video       | Event Type        |            |  |  |
| 21:46:01   | 214601m.avi | Motion Detection  |            |  |  |
| 21:46:24   | 214624m.avi | Motion Detection  |            |  |  |
| 21:47:14   | 214714m.avi | Motion Detection  |            |  |  |
| 21:55:15   | 215515m.avi | Motion Detection  |            |  |  |
| 21:55:27   | 215527m.avi | Motion Detection  |            |  |  |
| 21:56:13   | 215613m.avi | Motion Detection  |            |  |  |
| 21:56:24   | 215624m.avi | Motion Detection  |            |  |  |
| 21:56:55   | 215655i     | IVS               |            |  |  |
| 21 o'clock | 21 o'clock  | Schedule Snapshot |            |  |  |
| 22:02:45   | 220245i     | IVS               |            |  |  |
|            |             | Files             | ink daily. |  |  |

The enlisted files under **Video** category are files representing events.

There are 3 types of file formats, and each is different for its own **Event Type**. Notice how the file name formations under the **Video** category represent the time when a file is created. For instance, the file name "214601m.avi" means the video is recorded at 21:46:01 today, m means **Motion Detection**, and **avi** represents the file format.

Click on the file name to open the file.

For **avi** files, you need Microsoft Media Player which is supposedly built-in in your PC. The default Username & Password for playing the video file are both **admin**.

|   |   |               | Enter Network Password                                                                           | ?      | × |     |   |
|---|---|---------------|--------------------------------------------------------------------------------------------------|--------|---|-----|---|
| 0 |   |               |                                                                                                  |        | _ | _ 🗆 | × |
|   |   | Type your use | ername and password.                                                                             |        |   |     |   |
|   |   | Connecting to | o 192.168.11.131                                                                                 |        |   |     |   |
|   |   | Realm:        | For SD card                                                                                      |        |   |     |   |
|   |   | Username:     | admin                                                                                            |        |   |     |   |
|   |   | Password:     | •••••                                                                                            |        |   |     |   |
|   |   | Save this p   | assword in your password list                                                                    |        |   |     |   |
|   | 0 |               | es Basic authentication, which means that the n<br>username and password to the server may not b |        |   |     |   |
|   |   |               | ОК                                                                                               | Cancel |   |     |   |
|   |   |               |                                                                                                  |        |   |     |   |
|   |   |               |                                                                                                  |        |   |     |   |

Clicking on an **IVS** file (such as **215655i**) will bring out a pop-up window suggesting an **IVS** event captured as snapshots as the one below:

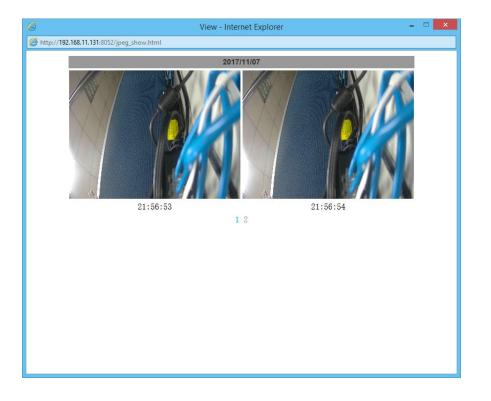

Clicking on any title that is labeled with "time unit" (such as 21 o'clock) at the end will bring out a pop-up window indicating the snapshot taken as scheduled in **Schedule** mode and enabled in **Snapshot** mode.

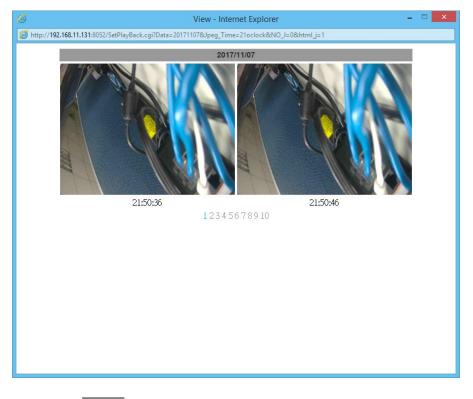

Click the **Del** icon to delete any file by marking on the checkbox under the **Del** category with a mouse click.

#### b. Record

The recording mode is enabled after **Record** is set in **Schedule** mode. Take the schedule calendar below for example, the grids coloured in green between 3~12 are scheduled to start recording from 3 o'clock to 12 o'clock from Monday to Thursday.

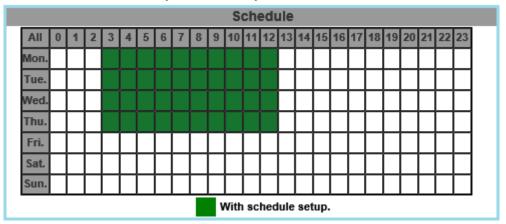

Once the recording mode is on, the video data recorded will be found and labelled as **2017/11/09**.

|          |    | Rec          | ord         |    |  |
|----------|----|--------------|-------------|----|--|
| 20171109 |    |              |             |    |  |
|          | SD | Card: << 927 | 3M / 30416M | >> |  |

Click on **2017/11/09** to enter the next page where all files recorded on that date are enlisted.

|          | 2017/11 | /09        | Del               |
|----------|---------|------------|-------------------|
| Time     | Video   | Event Type |                   |
| 03:00:00 | 030000r | Record     |                   |
| 04:00:00 | 040000r | Record     |                   |
| 05:00:00 | 050000r | Record     |                   |
| 06:00:00 | 060000r | Record     |                   |
| 07:00:00 | 070000r | Record     |                   |
| 08:00:00 | 080000r | Record     |                   |
| 09:00:00 | 090000r | Record     |                   |
| 10:00:00 | 100000r | Record     |                   |
| 11:00:00 | 110000r | Record     |                   |
| 12:00:00 | 120000r | Record     |                   |
|          |         | 12         |                   |
|          |         |            | Files link daily. |

Click on any video title to open Microsoft Media Player (supposedly already built-in in your PC) and play the video file. Key-in **admin** for both Username & Password to get permission to view the video.

|                                                                                                    | - 🗆 ×                                                                                                    |
|----------------------------------------------------------------------------------------------------|----------------------------------------------------------------------------------------------------|
|                                                                                                    |                                                                                                    |
|                                                                                                    |                                                                                                    |
|                                                                                                    |                                                                                                    |
|                                                                                                    |                                                                                                    |
|                                                                                                    |                                                                                                    |
| and the second second second second second second second second second second second second second second second |                                                                                                    |
|                                                                                                    | Enter Network Password ? ×                                                                                                    |
|                                                                                                    | Type your username and password.                                                                                                    |
|                                                                                                    | Connecting to 192.168.11.131                                                                                                    |
|                                                                                                    | Realm: For SD card                                                                                                    |
|                                                                                                    | Username: admin                                                                                                    |
|                                                                                                    | Password:                                                                                                    |
|                                                                                                    | Save this password in your password list                                                                                                   |
|                                                                                                    | The server uses Basic authentication, which means that the method used to send your username and password to the server may not be secure. |
|                                                                                                    | OK Cancel                                                                                                    |

The number at the bottom indicates the distributive law of the current SD Card memory which is divided and assigned to different types of recording purposes. The left side shows how much memory is still available, and the right side shows how much the total memory is.

|          | Reco             | ord           |   |  |
|----------|------------------|---------------|---|--|
| 20171109 |                  |               | - |  |
|          | SD Card: << 9273 | M / 30416M >> | > |  |

If the memory of the SD card is **over 128G**, **70%** of the memory will be used for scheduled recording, and **30%** will be used for event recording.

If the memory of the SD card is **below 128G**, **50%** of the memory will be used for scheduled recording, and **50%** will be used for event recording.

Click the **Del** icon to delete any file bymarking on the checkbox under the Del category with a mouse click.

#### c. SD Management

| SD Management                           |     |         |                 |                   |
|-----------------------------------------|-----|---------|-----------------|-------------------|
| Auto Deletion:                          | Off | ✓ (Keep | o 1/ 2/ 3/ 4day | /S)               |
|                                         |     |         |                 |                   |
| Format SD Car                           | d   |         |                 |                   |
| It only support F/<br>into FAT32 before |     |         | over 64G Pleas  | se format SD card |
|                                         |     |         |                 | Apply             |

**c1.** <u>Auto Deletion</u>: Choosing "The 1st day" means the recoding file will be kept for one day. Example: It is five o'clock now. Choose "The 1st day". The files will be kept from five o'clock yesterday to five o'clock today. The oldest file will be deleted if the Micro SD card is full.

Note : The use of the SD card will slightly affect the operation of the IP Camera, such as affecting the frame rate of the video.

**c2.** <u>Format SD Card</u>: Click the icon to process the SD Card formatting into FAT32 format. Be cautious that since it only supports FAT format for SD Card over 64G, please format SD Card into FAT32 before installation.

#### d. SD Card Files

d1. <u>Downloading the Files</u>: For both Playback and Record mode, after entering a date data to see the Video and Event Type, right-click on a title under the Video list, and choose "Save Target As..." from its pop-up window to start downloading the file.

| Open               |
|--------------------|
| Open in new tab    |
| Open in new window |
| Save target as     |
| Print target       |
|                    |
| Cut                |
| Cut<br>Copy        |
|                    |

**d2.** <u>Linking the Files</u>: For both **Playback** and **Record** mode, find the Files link daily. link at the right corner of the bottom after entering a date data to see the **Video** and **Event Type**. Click on the link, a window will pop up.

| (Image: Section 2014) (Image: Section 2014) (Image: Secti | 0 - Q |
|----------------------------------------------------------------------------------------------------|-------|
| File Edit View Favourites Tools Help                                                                                                    |       |
| http://192.168.11.131:8052/avi/20171107/214601m.avi                                                                                                    |       |
| http://192.168.11.131:8052/avi/20171107/214624m.avi                                                                                                    |       |
| http://192.168.11.131:8052/avi/20171107/214714m.avi                                                                                                    |       |
| http://192.168.11.131:8052/avi/20171107/215515m.avi                                                                                                    |       |
| http://192.168.11.131:8052/avi/20171107/215527m.avi                                                                                                    |       |
| http://192.168.11.131:8052/avi/20171107/215613m.avi                                                                                                    |       |
| http://192.168.11.131:8052/avi/20171107/215624m.avi                                                                                                    |       |
| http://192.168.11.131:8052/avi/20171107/215655i/215653.jpg                                                                                                    |       |
| http://192.168.11.131:8052/avi/20171107/215655i/215654.jpg                                                                                                    |       |
| http://192.168.11.131:8052/avi/20171107/215655i/215655.jpg                                                                                                    |       |
| http://192.168.11.131:8052/avi/20171107/21oclock/215036s.jpg                                                                                                    |       |
| http://192.168.11.131:8052/avi/20171107/21oclock/215046s.jpg                                                                                                    |       |
| http://192.168.11.131:8052/avi/20171107/21oclock/215056s.jpg                                                                                                    |       |

You may copy any of the protocol provided in the window and paste it on a web browser as a URL address to look at each file.

**d3.** <u>Copy to PC</u>: You can insert the Micro SD card to the PC and read the files directly, or use FlashGet instead to download the files from the IP camera. (In this way you do not need to pull out the Micro SD card from the camera.) To use FlashGet for downloading image and video data from the Micro SD card, please follow the steps:

i. Enter data list and right-click "Files link daily.", select "save target as..." then save the link list to PC.

| Time     | Video       | Event Type       | Open in new tab |
|----------|-------------|------------------|-----------------|
| 02:47:11 | 024711m.avi | Motion Detection | Save target as  |
| 17:18:30 | 171830m.avi | Motion Detection |                 |
| 17:18:32 | 171832m.avi | Motion Detection | Cut             |
| 17:18:33 | 171833m.avi | Motion Detection | Сору            |
|          |             | Files link o     | Copy shortcut   |

ii. Open FlashGet, select "File"→ "Import" → "Import list", and find the link list file you just saved. The file name may be called "SD\_list".

| ile <u>E</u> dit <u>V</u> iew <u>M</u> anage                                                    | <u>T</u> ools <u>H</u> elp    |                       | ( 開啓 ( ? 🔀 )     |
|-------------------------------------------------------------------------------------------------|-------------------------------|-----------------------|------------------|
| <u>N</u> ew Download<br>Add <u>h</u> atch download<br>Open Torrent                              | F4<br>Ctrl+O                  | Up Down               |                  |
| Launch Downloaded File<br>Open destination directory<br>Check for file update<br>Download Again |                               |                       |                  |
| Start<br>Pause<br>Schedule<br>Start All<br>Pause All                                            | F5<br>F6<br>Alt+S<br>F8<br>F9 |                       | <                |
| Import                                                                                          |                               | Import list           | Chi+L            |
| Exit                                                                                            |                               | Process <u>W</u> eb P | Page File Ctrl+W |

iii. FlashGet will show you the link list, and you can tick the files you want to copy to your PC. Give the directory path in the new download window, and remember to enable "Login to Server": key in the IP Camera username and password.

| otice: Only selected URL(s) will be added to job list. Right click mouse to customize.                                                                                                    | URL: http://192.168.1.71/avi/20120810/024711m.avi                                                                                                    |
|----------------------------------------------------------------------------------------------------|----------------------------------------------------------------------------------------------------|
|                                                                                                    | Referrer:                                                                                                    |
| Title         URL           Imi024711m.avi         http://192.168.1.71/avi/20120810/024711m.avi           Imi0124711m.avi         http://192.168.1.71/avi/20120810/171830m.avi           Imi0171832m.avi         http://192.168.1.71/avi/20120810/171832m.avi | Category: Downloaded  Save to: C-Downloads                                                                                                    |
| ☑ 🔜 [171833m.avi http://192.168.1.71/avi/20120810/171833m.avi                                                                                                    | Rgname:     024711m.svi       Ulogin to Server:     Ulogin to Server:       Ulogin to Server:     Open the Ele After Down       Threads From main site     5       Start     Start |
| Cancel                                                                                                    | ∑ Immediately<br>▲dv Prop. Sate P<br>Save as default                                                                                                    |

iv. Click OK to start download.

| ile <u>E</u> di | t <u>V</u> iew | <u>M</u> anage | Tool | s <u>H</u> elp |                |      |      |      |         |      |         |          |      |          |
|-----------------|----------------|----------------|------|----------------|----------------|------|------|------|---------|------|---------|----------|------|----------|
| e<br>New        | )<br>Start     | Pause          | X    | É<br>Prop.     | <b>A</b><br>Up | Down | Open | Dir. | Opt.    | Nome |         |          |      | Software |
| 🚽 Flash         |                |                | -0 1 | lame           |                | 1    | S    | Size | Complet | ed   | Percent | Elapsed  | Left | Speed    |
| - <b></b>       | ownload        |                | ▶ 1  | 71830m.av      | /i             |      |      |      | 2.37    | М [  | 0%      | 00:00:10 |      | 235.86K  |
|                 | ownloade       | ed             | 1    | 71832m.av      | /i             |      |      |      | 2.16    | М [  | 0%      | 00:00:09 |      |          |
| E B             | eleted         |                | > 1  | 71833m.av      | /i             |      |      |      | 0       | B    | 0%      |          |      |          |

•FlashGet is free software that can be downloaded from FlashGet official website. The example above is based on FlashGet ver.1.9.6.

# vi. Network Configuration

### **Configuration 1:**

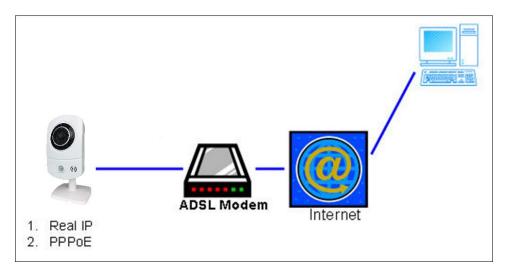

- a. Internet Access: ADSL or Cable Modem
- b. IP address: One real IP or one dynamic IP
- c. Only the IP Camera is connected to the internet
- d. For fixed real IP, set up the IP into IP Camera. For dynamic IP, start PPPoE.

### **Configuration 2:**

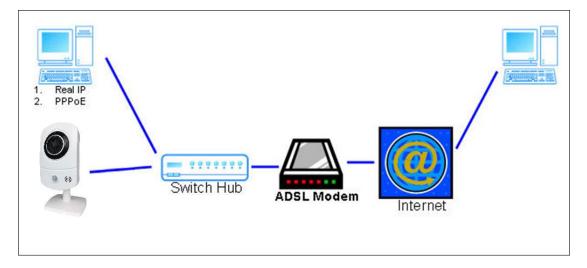

- a. Internet Access: ADSL or Cable Modem
- b. IP address: More than one real IP or one dynamic IP
- c. IP Camera and PC connect to the internet
- d. <u>Device needed:</u> Switch Hub.
- e. For fixed real IP, set up the IP into IP Camera and PC. For dynamic IP, start PPPoE.

### Configuration 3:

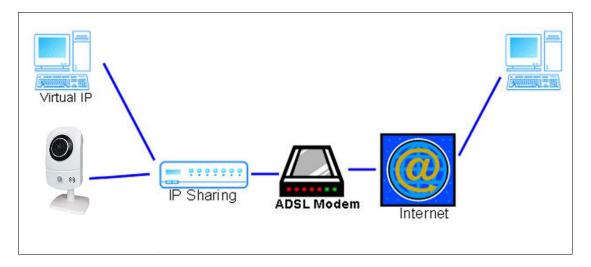

- a. Internet Access: ADSL or Cable Modem
- b. IP address: one real IP or one dynamic IP
- c. IP Camera and PC connect to the internet
- d. <u>Device needed:</u> IP sharing
- e. Use virtual IP, set up port forwarding in IP sharing

### vii. I / O Configuration

### 1. I/O Connection

- a. Connect the GND & DO pin to the external relay (buzzer) device.
- b. Connect the GND & DI pin to the external trigger device.

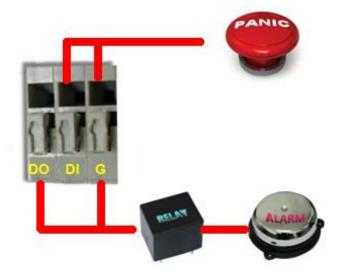

When no event occurs, the DO output is 5V (DO and GND are disconnected). When the camera detects events it will trigger and external alarm, DO output is 0V (DO and GND are connected).

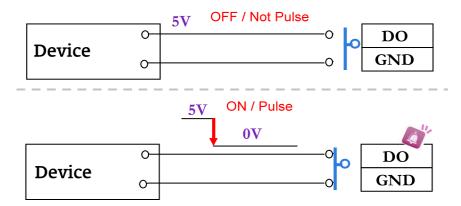

If you select **N.O** on **Input sensor setting**, when the switch contacts are opened, the camera input alarm will be triggered and will execute the action user has set, for example, send a snapshot to E-mail address.

If you select **N.C** in **Input sensor setting**, when the switch contacts are closed, the camera input alarm will be triggered and will execute the action user has set, for example, send a snapshot to E-mail address.

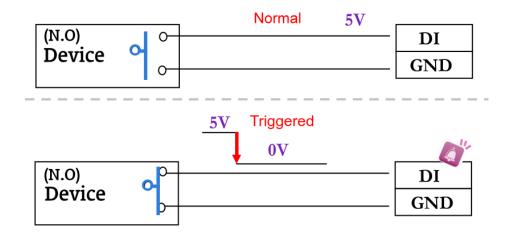

- c. I/O PIN definition
  - GND (Ground): Initial state is LOW
  - DO (Digital Output): DC 5V
  - DI (Digital Input): 50mA, DC 5V

### 2. I/O Setup

 a. Click I/O Setting from the system setup page via IE, and check Out1 to enable I/O signal.

|                 | I/O Setting                                    |       |
|-----------------|------------------------------------------------|-------|
| Input Setting   |                                                |       |
| Input 1 Sensor: | N.O 💌                                          |       |
| Input 1 Action: | E-mail 🔲 FTP 🗹 Out1 🗌 Save to SD card 🔲 Samba  |       |
| Input 2 Sensor: | N.O 💌                                          |       |
| Input 2 Action: | E-mail 🛛 FTP 🗹 Out 1 🗌 Save to SD card 🔲 Samba |       |
| Subject:        | GPIO In Detected!                              |       |
| interval:       | 10 sec 💌                                       |       |
| Based on the    | schedule                                       |       |
| Output Setting  |                                                |       |
| Mode Setting:   | OnOff Switch O Time Switch                     |       |
| Interval:       | 10 sec 😒                                       |       |
|                 |                                                | Apply |

 <u>Interval</u>: For example, if you select "10 sec" here, once the motion is detected and action is triggered, it cannot be triggered again within 10 seconds.

- <u>Based on the schedule</u>: When the option box is ticked, only during the selected schedule time the I/O is enabled. For example, the 11th hour of Monday has not been colored in the schedule table, then no action will be triggered even if the camera detects input signal during 11:00~12:00 on Monday.
- **b.** Output Setting: After the external input and output hardware are installed, you can enable the "Relay Out" function on the live video page to test if DO / Relay Out works.

#### Mode Setting:

(i) On Off Switch mode:

Clicking "ON" will trigger the external output device for 10 seconds. For example, your alarm buzzer will continuously ring for 10 seconds. After 10 seconds the buzzer stops ringing, or you can manually break off the output signal by clicking "OFF".

Relay Out1: ON OFF

Select HIGH or GROUNDED To adjust the Output Waveform.

| Output Setting                    |                          |               |
|-----------------------------------|--------------------------|---------------|
| Mode Setting:<br>Output Waveform: | ● OnOff Switch<br>HIGH ✓ | ○ Time Switch |
|                                   |                          | Apply         |

#### (ii) <u>Time Switch mode</u>:

Click "Pulse", the camera will trigger the external output device for several seconds; the duration length is according to the "interval" setting in Output Setting.

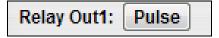

The duration length is based on the values set from Interval.

| Output Setting |              |             |   |
|----------------|--------------|-------------|---|
| Mode Setting:  | OnOff Switch | Time Switch |   |
| Interval:      | 10 sec 🗸     |             |   |
|                |              | Apply       | / |

### viii. Factory Default

If you forget your password, please follow the steps to revert back to default value.

- Remove the power adapter and Ethernet cable from the camera.
- Press and hold the **Default** button on the back of the camera for at least 5 seconds.

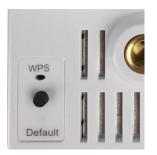

- Connect back the power to the camera. It will take around 30 seconds for the camera to boot.
- Release the Default button after the camera finishes booting.
- Log in the camera by using the default IP (http://192.168.1.200), and user name: admin, password: admin.

### iv. Universal Password

If you forgot the password of your IP camera, you can reset the camera to factory default, or follow the procedure below to generate a universal password.

**Note:** Universal password will be valid only when you enable the function in **User Management.** 

1. First, you need to know the IP address and MAC address of your IP camera. You can use **IP Scanner** to scan the LAN, and see the IP address and MAC address on the side column.

| 0                                                                                     | IP Sca          | anner   |        |       |           | -    | × |
|---------------------------------------------------------------------------------------|-----------------|---------|--------|-------|-----------|------|---|
| Device lists:                                                                         |                 |         | • Stat | ic    |           |      |   |
| Server Name                                                                           | IP Address      |         | O DHCP |       |           |      |   |
| H7A26A                                                                                | 192.168.001.102 | Name    |        | H7A   | 26A       |      |   |
|                                                                                       |                 | IP      | 192    | 168   | 1         | 102  |   |
| Scan and find the came                                                                |                 | Netmask | 255    | 255   | 255       | 0    |   |
| Scan and find the came                                                                | ra              | Gateway | 192    | 168   | 1         | 1    |   |
|                                                                                       |                 | DNS 1   | 192    | 168   | 1         | 1    |   |
|                                                                                       |                 | DNS 2   | 168    | 95    | 192       | 1    |   |
|                                                                                       |                 | Port1   |        | 80    | 82        |      |   |
|                                                                                       |                 | MAC     | 00:    | 0F:0D | : 27 : BE | : 4B |   |
|                                                                                       |                 | X       |        | -     |           | 2    |   |
|                                                                                       |                 |         |        |       |           | Ēv – |   |
|                                                                                       | Search Device   |         |        |       | Subr      | it   |   |
| To Change Device Name, IP a                                                           |                 |         |        |       |           |      |   |
| 1.Select the device on the left<br>2.Change network parameter                         |                 |         |        |       | Ex        | it   |   |
| 3.Press Submit button.<br>4.Press "Search Device" t<br>5.Double click the device to o |                 |         |        |       | 1         |      |   |

Or, if you already know the IP address of camera: Open the web browser, key in http:// (IP address) /GetIPMAC.cgi and press enter. The IP address and MAC address will be displayed on browser.

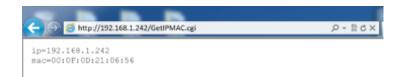

2. Find the .html file named **Universal Password** in CD-ROM. Click to open it.

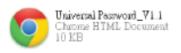

 Key in the camera IP address IP Address column and MAC address in MAC column, and then click encoder, a set of username and password will appear, as shown in the picture below:

| IP address: | 192.168.1.200     |         |
|-------------|-------------------|---------|
| MAC:        | 00:0f:0d:11:22:33 |         |
| Username    |                   |         |
|             |                   |         |
| Password    |                   |         |
|             |                   |         |
|             |                   | encoder |

The universal username and password are generated from the IP address and MAC address you key-in, so if you change the camera IP address the universal password changes, too.

4. Take the generated username and password. Use them to log into the camera.

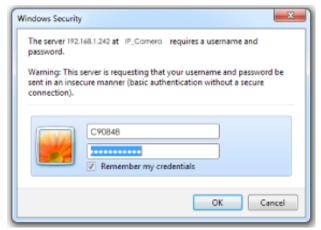

5. Now you can login as administrator. Turn to User Management page. The use of universal password does not affect the previous user setting, so the administrator account password does not change until you edit it. Please click Edit to give a new administrator password.

|           |                                                                  | 🥔 User_Setting - Internet Exp 🗕 🗖 🛛 🗡                                        |
|-----------|------------------------------------------------------------------|------------------------------------------------------------------------------|
|           |                                                                  | 🥖 about:blank                                                                |
| <b>\$</b> | System<br>System Information<br>User Management<br>System Update | User Setup<br>Username: admin<br>Password:<br>Confirm:OK                     |
| Ī         | Network                                                          | User Managen int                                                             |
|           | IP Setting                                                       | Anonymous User Login                                                         |
|           | Advanced<br>PPPoE & DDNS                                         | ⊖YES <b>®</b> LD                                                             |
|           | Server(Mail,FTP)                                                 | Setting                                                                      |
|           |                                                                  | Add User                                                                     |
| e de la   | A/V Setting                                                      | Username:<br>Password:                                                       |
|           | Image Setting                                                    | Confirm:                                                                     |
|           | Video Setting                                                    | Add/Set                                                                      |
|           | Audio                                                            | User List                                                                    |
| Ľ         | Event                                                            | Username User Group M <mark>ul</mark> ify Remove<br>admin Administrator Edit |

# x. Package Contents

| IP Camera   | Bracket                        | Bottom plate |
|-------------|--------------------------------|--------------|
|             |                                |              |
| Screws Pack | Quick Installation<br>Guide    | CD           |
|             | Quick<br>Installation<br>Guide |              |

• The CD includes user manual and software tools

## xi. Micro SD Card Compatibility (Optional)

The following are the recommended Micro SD Cards:

| Transcend | SDHC class4 16GB        |  |  |  |
|-----------|-------------------------|--|--|--|
|           | SD class4 16GB          |  |  |  |
|           | SDHC class4 32GB        |  |  |  |
|           | SD class4 32GB          |  |  |  |
|           | SD class6 4GB           |  |  |  |
|           | SDHC class6 4GB         |  |  |  |
|           | SD class6 8GB           |  |  |  |
|           | SDHC class6 8GB         |  |  |  |
|           | SD class6 16GB          |  |  |  |
|           | SDHC class6 16GB        |  |  |  |
|           | SDHC class10 4GB        |  |  |  |
|           | SDHC class10 8GB        |  |  |  |
|           | SDHC class10 16GB       |  |  |  |
|           | SDXC class 10 Max. 64GB |  |  |  |
| SanDisk   | SDHC class4 8GB         |  |  |  |
|           | SDHC class4 16GB        |  |  |  |
|           | SDHC class4 32GB        |  |  |  |
|           | SDXC class10 Max. 128GB |  |  |  |
|           |                         |  |  |  |